# IN3134a/IN3136a/IN3138HDa

User's Guide Mode d'emploi Benutzeranleitung Руководство по пользователя

Guía del usuario Guia do Usuário 用户指南 用戶手冊

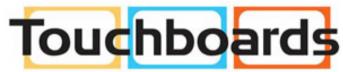

205 Westwood Ave, Long Branch, NJ 07740 Phone: 866-94 BOARDS (26273) / (732)-222-1511 Fax: (732)-222-7088 | E-mail: sales@touchboards.com

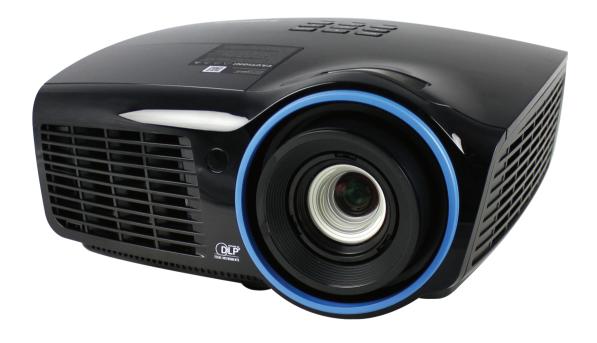

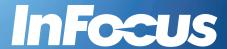

### Copyright

This publication, including all photographs, illustrations and software, is protected under international copyright laws, with all rights reserved. Neither this manual, nor any of the material contained herein, may be reproduced without written consent of the author.

© Copyright 2014

#### Disclaimer

The information in this document is subject to change without notice. The manufacturer makes no representations or warranties with respect to the contents hereof and specifically disclaims any implied warranties of merchantability or fitness for any particular purpose. The manufacturer reserves the right to revise this publication and to make changes from time to time in the content hereof without obligation of the manufacturer to notify any person of such revision or changes.

### **Trademark Recognition**

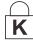

Kensington is a U.S. registered trademark of ACCO Brand Corporation with issued registrations and pending applications in other countries throughout the world.

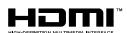

HDMI, the HDMI Logo, and High-Definition Multimedia Interface are trademarks or registered trademarks of HDMI Licensing LLC in the United States and other countries.

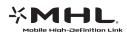

MHL, the MHL logo, and Mobile High-Definition Link are trademarks or registered trademarks of MHL licensing, LLC.

Apple, Macintosh, and PowerBook are trademarks or registered trademarks of Apple Computer, Inc. IBM is a trademark or registered trademark of International Business Machines, Inc. Microsoft, PowerPoint, and Windows are trademarks or registered trademarks of Microsoft Corporation. Adobe and Acrobat are trademarks or registered trademarks of Adobe Systems Incorporated. DLP®, DLP Link and the DLP logo are registered trademarks of Texas Instruments and BrilliantColor™ is a trademark of Texas Instruments. InFocus, In Focus, and INFOCUS (stylized) are either registered trademarks or trademarks of InFocus Corporation in the United States and other countries.

All other product names used in this manual are the properties of their respective owners and are acknowledged.

### **Important Safety Information**

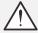

### Important:

It is strongly recommended that you read this section carefully before using the projector. These safety and usage instructions will ensure that you enjoy many years of safe use of the projector. **Keep this manual for future reference.** 

#### Symbols Used

Warning symbols are used on the unit and in this manual to alert you of hazardous situations.

The following styles are used in this manual to alert you to important information.

#### Note:

Provides additional information on the topic at hand.

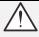

#### Important:

Provides additional information that should not be overlooked.

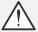

#### Caution:

Alerts you to situations that may damage the unit.

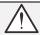

### Warning:

Alerts you to situations that may damage the unit, create a hazardous environment, or cause personal injury.

Throughout this manual, component parts and items in the OSD menus are denoted in bold font as in this example:

"Push the Menu button on the remote control to open the Main menu."

#### General Safety Information

- Do not open the unit case. Aside from the projection lamp, there are no user-serviceable parts in the unit. For servicing, contact qualified service personnel.
- Follow all warnings and cautions in this manual and on the unit case.
- > The projection lamp is extremely bright by design. To avoid damage to eyes, do not look into the lens when the lamp is on.
- > Do not place the unit on an unstable surface, cart, or stand.
- Avoid using the system near water, in direct sunlight, or near a heating device.
- Do not place heavy objects such as books or bags on the unit.

#### **Projector Installation Notice**

Place the projector in a horizontal position

The tilt angle of the projector should not exceed 15 degrees. In addition, the projector should not be installed in any other way except desktop and ceiling mount positions. Otherwise lamp life could decrease dramatically, and may lead to other unpredictable damage.

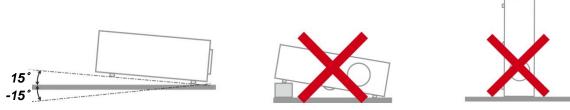

Allow at least 50 cm (16.69 inch) clearance around the exhaust vent.

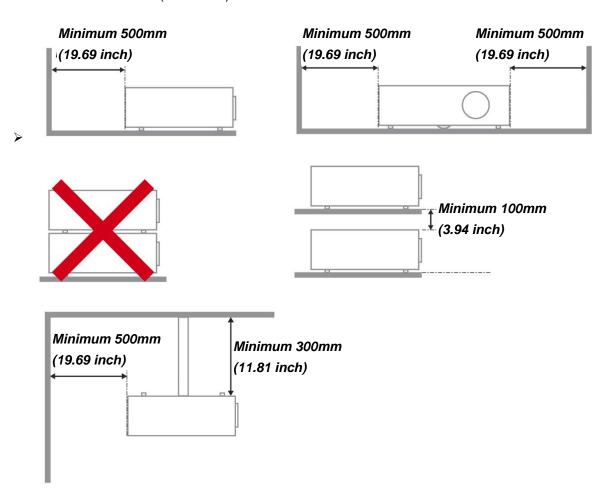

- Ensure that the intake vents do not recycle hot air from the exhaust vent.
- When operating the projector in an enclosed space, ensure that the surrounding air temperature within the enclosure does not exceed operation temperature while the projector is running, and the air intake and exhaust vents are unobstructed.
- All enclosures should pass a certified thermal evaluation to ensure that the projector does not recycle exhaust air, as this may cause the device to shutdown even if the enclosure temperature is with the acceptable operation temperature range.

### **Power Safety**

- Only use the supplied power cord.
- Do not place anything on the power cord. Place the power cord where it will not be in the way of foot traffic.
- Remove the batteries from the remote control when storing or not in use for a prolonged period.

#### Replacing the Lamp

Replacing the lamp can be hazardous if done incorrectly. See *Replacing the Projection Lamp* on page 43 for clear and safe instructions for this procedure. Before replacing the lamp:

- Unplug the power cord.
- > Allow the lamp to cool for about one hour.

#### Cleaning the Projector

- Unplug the power cord before cleaning. See Cleaning the Projector page 46.
- Allow the lamp to cool for about one hour.

### Regulatory Warnings

Before installing and using the projector, read the regulatory notices in the *Regulatory Compliance* on page 60.

#### Important Recycle Instructions:

Lamp(s) inside this product contain mercury. This product may contain other electronic waste that can be hazardous if not disposed of properly. Recycle or dispose in accordance with local, state, or federal Laws. For more information, contact the Electronic Industries Alliance at <a href="https://www.eiae.com/www.eiae.com/www.ei

#### Symbol Explanations

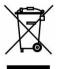

DISPOSAL: Do not use household or municipal waste collection services for disposal of electrical and electronic equipment. EU countries require the use of separate recycling collection services.

#### **About this Manual**

This manual is intended for end users and describes how to install and operate the DLP projector. Wherever possible, relevant information—such as an illustration and its description—has been kept on one page. This printer-friendly format is both for your convenience and to help save paper, thereby protecting the environment. It is suggested that you only print sections that are relevant to your needs.

### **Table of Contents**

| GETTING STARTED                                   | 1  |
|---------------------------------------------------|----|
| Packing Checklist                                 | 1  |
| VIEWS OF PROJECTOR PARTS                          | 2  |
| Front-right View                                  | 2  |
| Top view—On-screen Display (OSD) buttons and LEDs | 3  |
| Rear view                                         |    |
| Bottom view                                       |    |
| REMOTE CONTROL PARTS                              |    |
| REMOTE CONTROL OPERATING RANGE                    |    |
| PROJECTOR AND REMOTE CONTROL BUTTONS              |    |
| SETUP AND OPERATION                               |    |
| INSERTING THE REMOTE CONTROL BATTERIES            |    |
| TURNING THE PROJECTOR ON AND OFF                  |    |
| SETTING AN ACCESS PASSWORD (SECURITY LOCK)        |    |
| ADJUSTING THE PROJECTOR LEVEL                     |    |
| ADJUSTING THE ZOOM, FOCUS AND KEYSTONE            |    |
| ADJUSTING THE VOLUME                              |    |
| ON-SCREEN DISPLAY (OSD) MENU SETTINGS             | 16 |
| OSD Menu Controls                                 | 16 |
| Navigating the OSD                                | 16 |
| SETTING THE OSD LANGUAGE                          | 17 |
| OSD Menu Overview                                 |    |
| IMAGE MENU                                        |    |
| Computer Menu                                     |    |
| Advanced Features                                 |    |
| Color Manager                                     |    |
| SETTINGS 1 MENU                                   |    |
| Audio                                             |    |
| Advanced 1 Features                               |    |
| Advanced 2 Features SETTINGS 2 MENU               |    |
| Status                                            |    |
| Advanced 1 Features                               |    |
| Advanced 1 Features                               |    |
|                                                   |    |
| MAINTENANCE AND SECURITY                          | _  |
| REPLACING THE PROJECTION LAMP                     |    |
| Resetting the Lamp Timer                          |    |
| CLEANING THE PROJECTOR                            |    |
| Cleaning the LensCleaning the Case                |    |
| Using the Case Lock System and Security Bar       |    |
| Using the Cable Lock SYSTEM AND SECURITY BAR      |    |
| Using the Security Bar                            |    |
| TROUBLESHOOTING                                   |    |
|                                                   |    |
| COMMON PROBLEMS AND SOLUTIONS                     |    |
| LED ERROR MESSAGES                                |    |
| IMAGE PROBLEMS                                    |    |
| LAMP PROBLEMS                                     |    |
| REMOTE CONTROL PROBLEMS                           |    |
| AUDIO PROBLEMS                                    |    |
| HAVING THE PROJECTOR SERVICED                     |    |
| HDMI Q & A                                        |    |

# IN3134a\_IN3136a\_IN3138HDa User's Manual

| SPECIFICATIONS                                  | 53 |
|-------------------------------------------------|----|
| SPECIFICATIONS                                  | 53 |
| PROJECTION DISTANCE VS. PROJECTION SIZE (XGA)   | 54 |
| Projection Distance and Size Table              | 54 |
| PROJECTION DISTANCE VS. PROJECTION SIZE ( WXGA) | 55 |
| Projection Distance and Size Table              | 55 |
| PROJECTION DISTANCE VS. PROJECTION SIZE (1080P) | 56 |
| Projection Distance and Size Table              | 56 |
| TIMING MODE TABLE                               | 57 |
| Projector Dimensions                            | 59 |
| REGULATORY COMPLIANCE                           | 60 |
| FCC WARNING                                     | 60 |
| CANADA                                          |    |
| SAFETY CERTIFICATIONS                           |    |
| APPENDIX I                                      | 61 |
| SERIAL COMMUNICATION                            | 61 |

# **GETTING STARTED**

### **Packing Checklist**

Carefully unpack the projector and check that the following items are included:

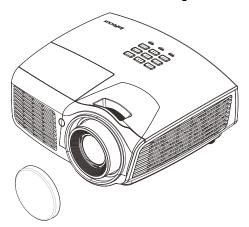

DLP PROJECTOR WITH LENS CAP

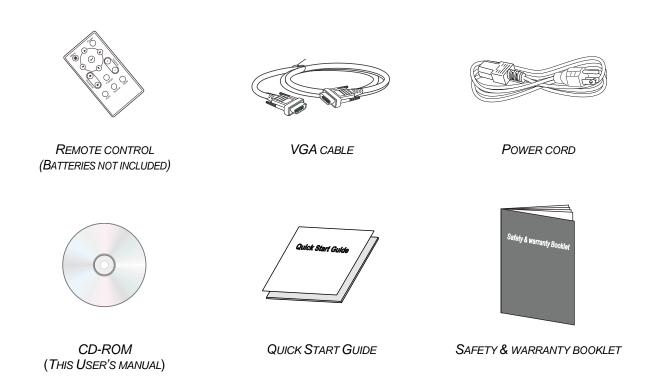

Contact your dealer immediately if any items are missing, appear damaged, or if the unit does not work. It is recommended that you keep the original packing material in case you ever need to return the equipment for warranty service.

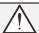

### Caution:

Do not place the project in direct sunlight, humid, greasy or dusty places or in places where the projector may come into contact with smoke or steam.

# **Views of Projector Parts**

### Front-right View

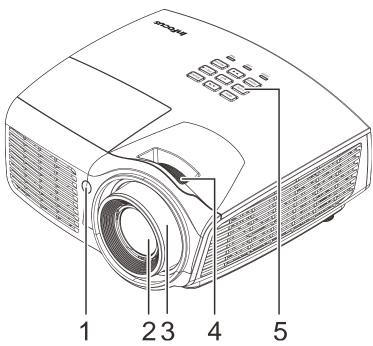

| Ітем | LABEL                                   | DESCRIPTION                                            | SEE PAGE |  |
|------|-----------------------------------------|--------------------------------------------------------|----------|--|
| 1.   | IR receiver                             | Receive IR signal from remote control.                 |          |  |
| 2.   | Lens                                    | Projection Lens.                                       |          |  |
| 3.   | Focus ring Focuses the projected image. |                                                        | 45       |  |
| 4.   | Zoom ring                               | Enlarges the projected image.                          | 15       |  |
| 5.   | Function keys                           | See Top view—On-screen Display (OSD) buttons and LEDs. | 3        |  |

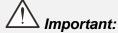

Do not block ventilation openings. Locate the projector in a well-ventilated area without obstructions to intake or exhaust vents. Do not place the projector on a tablecloth or other soft covering that may block the vents. Ventilation openings on the projector allow for good air circulation.

# Top view—On-screen Display (OSD) buttons and LEDs

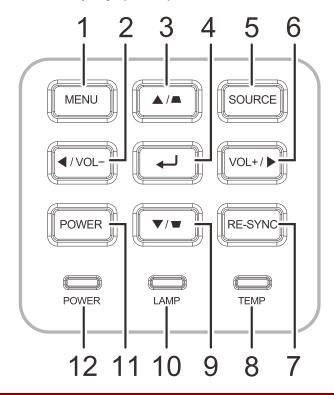

| Ітем | LABEL               |                                | DESCRIPTION                                                         |    |
|------|---------------------|--------------------------------|---------------------------------------------------------------------|----|
| 1.   | Menu                | Open and exit                  | OSD menus.                                                          |    |
| 2.   | ◀ / VOL-            | Navigate and o<br>Quick Menu – | change settings in the OSD.<br>For Volume                           |    |
| 3.   | <b>A</b> / <b>A</b> | Navigates the<br>Quick Menu –  |                                                                     | 16 |
| 4.   | <b>↓</b>            | Enter or confir                | m highlighted OSD menu item.                                        | 70 |
| 5.   | SOURCE              | Enter the Sour                 | ce menu.                                                            |    |
| 6.   | VOL+ / ▶            |                                | Navigate and change settings in the OSD.<br>Quick Menu – For Volume |    |
| 7.   | RE-SYNC             | Automatically                  | Automatically synchronizes the projector to the input source.       |    |
| 8.   | TEMP LED            | Red Overheating                |                                                                     | 49 |
| 9.   | ▼/■                 | Navigates the<br>Quick Menu –  |                                                                     | 16 |
| 10.  | LAMP LED            | Blinking Red Error code        |                                                                     | 49 |
| 11.  | POWER               | Turns the projector On or Off. |                                                                     | 16 |
| 40   | DOWED LED           | Green                          | Lamp On                                                             | 40 |
| 12.  | POWER LED           | Blinking<br>Green              | Powering up, powering down or error code.                           | 49 |

# Rear view

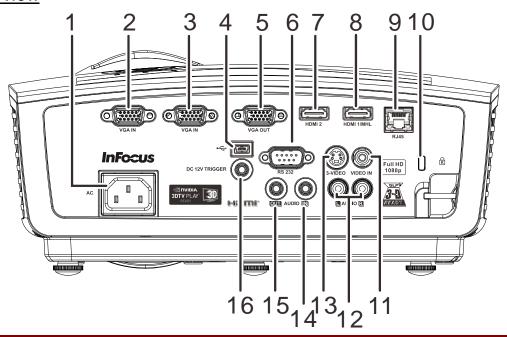

| Ітем | LABEL              | DESCRIPTION SEE P.                                                                                                    |    |  |
|------|--------------------|----------------------------------------------------------------------------------------------------|----|--|
| 1.   | AC IN              | Connect a POWER cable.                                                                                                    | 10 |  |
| 2.   | VGA IN             | Connect a RGB cable from a computer.                                                                                                    |    |  |
| 3.   | VGA IN             | Connect a RGB cable from a computer.                                                                                                    |    |  |
| 4.   | (USB)              | Service use only.                                                                                                    |    |  |
| 5.   | VGA OUT            | Connect a RGB cable to an external monitor/display.                                                                                                    |    |  |
| 6.   | RS-232C            | Connect a RS-232 serial port cable for remote control.                                                                                                    |    |  |
| 7.   | HDMI2              | Connect an HDMI cable from a HDMI device.                                                                                                    |    |  |
| 8.   | HDMI1/MHL          | Connect the HDMI cable from a HDMI device. Connect the MHL cable from a MHL-compatible device.  Note: For some MHL compatible devices, whose output is not thru micro-USB, an extra cable adaptor may be required. |    |  |
| 9.   | RJ45               | Connect a LAN cable from Ethernet.                                                                                                    |    |  |
| 10.  | Kensington Lock    | Secure to a permanent object with a Kensington® Lock system.                                                                                                    | 47 |  |
| 11.  | VIDEO IN           | Connect a COMPOSITE cable from a video device.                                                                                                    |    |  |
| 12.  | AUDIO IN (L and R) | Connect an AUDIO cable from an audio device.                                                                                                    |    |  |
| 13.  | S-VIDEO            | Connect a S-VIDEO cable from a video device.                                                                                                    |    |  |
| 14.  | AUDIO IN           | Connect an AUDIO cable from an audio device.                                                                                                    |    |  |
| 15.  | AUDIO OUT          | Connect an AUDIO cable to an audio amplifier.                                                                                                    |    |  |

| 16. | DC 12V TRIGGER | When connected to the screen through a commercially available cable, the screen deploys automatically on start up of the projector. The screen retracts when the projector is powered off (see notes below). |
|-----|----------------|----------------------------------------------------------------------------------------------------|
|-----|----------------|----------------------------------------------------------------------------------------------------|

### DC12V Trigger Note:

- To use this feature, you must plug in the connector before turning on/off the projector.
- Screen controllers are supplied and supported by screen manufacturers.
- Do not use this jack for anything other than intended use.

### **Connectivity Note:**

If your video equipment has multiple connection options, please note that HDMI provides the highest quality image, followed by Component and then S-video. Composite provides the least quality image.

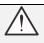

#### Warning:

As a safety precaution, disconnect all power to the projector and connecting devices before making connections.

### **Bottom view**

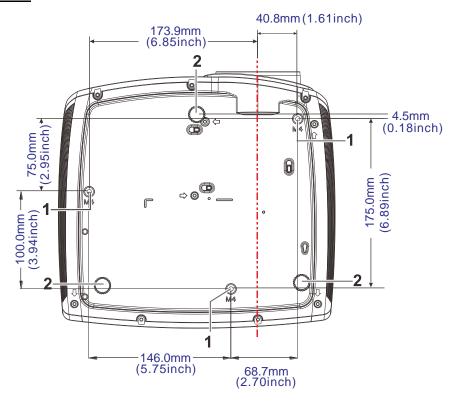

| Ітем | TEM LABEL DESCRIPTION |                                                              | SEE PAGE       |
|------|-----------------------|--------------------------------------------------------------|----------------|
| 1.   | Ceiling support holes | Contact your dealer for information on mounting the peiling. | orojector on a |
| 2.   | Tilt adjustor         | Rotate adjuster lever to adjust angle position.              | 14             |

#### Note:

If you are installing the projector on the ceiling, we strongly recommend using InFocus approved ceiling mounts for proper fitting, ventilation and installation. Refer to the installation guide that comes with the InFocus Ceiling Mount kit for more information. The warranty does not cover any damage caused by use of non-approved ceiling mount kits or by installing in an improper location.

#### **Remote Control Parts**

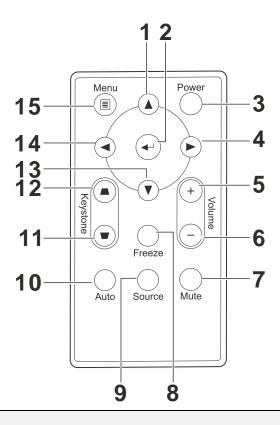

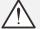

### Important:

- **1.** Avoid using the projector with bright fluorescent lighting turned on. Certain high-frequency fluorescent lights can disrupt remote control operation.
- **2.** Be sure nothing obstructs the path between the remote control and the projector. If the path between the remote control and the projector is obstructed, you can bounce the signal off certain reflective surfaces such as projector screens.
- **3.** The buttons and keys on the projector have the same functions as the corresponding buttons on the remote control. This user's manual describes the functions based on the remote control.

| Ітем | LABEL                                                                        | DESCRIPTION                                                         | SEE PAGE: |  |
|------|------------------------------------------------------------------------------|---------------------------------------------------------------------|-----------|--|
| 1.   | Up                                                                           | Navigates up and changes settings in the OSD.                       | 16        |  |
| 2.   | Enter                                                                        | Changes settings in the OSD.                                        | 10        |  |
| 3.   | Power                                                                        | Turns the projector on or off.                                      | 10        |  |
| 4.   | Right                                                                        | Navigates to the right and changes settings in the OSD.             | 16        |  |
| 5.   | Volume +                                                                     | Increases volume.                                                   | 15        |  |
| 6.   | Volume -                                                                     | Decreases volume.                                                   | 15        |  |
| 7.   | Mute                                                                         | Mutes the built-in speaker.                                         |           |  |
| 8.   | Freeze                                                                       | Freeze/unfreezes the on-screen picture.                             |           |  |
| 9.   | Source                                                                       | Selects the input device.                                           |           |  |
| 10.  | Auto                                                                         | Auto adjustment for frequency, tracking, size, position (RGB only). |           |  |
| 11.  | 11. Keystone top Corrects keystoning of the image (when it is wider on top). |                                                                     | 15        |  |
| 12.  | Keystone bottom                                                              | Corrects keystoning of the image (when it is wider on the bottom).  |           |  |
| 13.  | Down                                                                         | Navigates down and changes settings in the OSD.                     |           |  |
| 14.  | Left                                                                         | Navigates to the left and changes settings in the OSD. 16           |           |  |
| 15.  | Menu                                                                         | Opens and exits the OSD.                                            |           |  |

### **Remote Control Operating Range**

The remote control uses infrared transmission to control the projector. It is not necessary to point the remote directly at the projector. Provided you are not holding the remote perpendicular to the sides or the rear of the projector, the remote will function well within a radius of about 7 meters (23 feet) and 15 degrees above or below the projector level. If the projector does not respond to the remote control, move a little closer.

### **Projector and Remote Control Buttons**

The projector can be operated using the remote control. All operations can be carried out with the remote control.

# **SETUP AND OPERATION**

### **Inserting the Remote Control Batteries**

1. Remove the battery compartment cover by sliding the cover in the direction of the arrow (A). Pull out the cover (B).

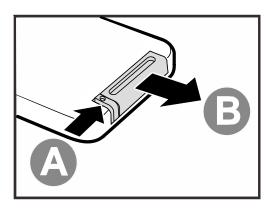

2. Insert a 3V lithium battery with the positive side facing up.

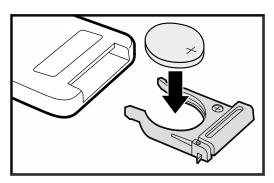

**3.** Replace the cover.

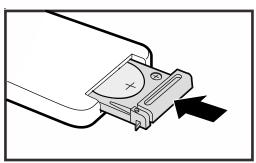

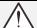

#### Caution:

- 1. Only use a 3V lithium battery (CR2025).
- 2. Dispose of used batteries according to local ordinance regulations.
- 3. Remove the battery when not using the projector for prolonged periods.

#### Note:

Batteries are not normally included with InFocus projectors.

### Turning the projector on and off

 Connect the power cord to the projector. Connect the other end to a wall outlet.

The **OPOWER** LED on the projector light.

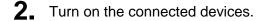

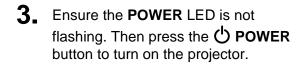

The projector splash screen displays and connected devices are detected.

See Setting an Access Password (Security Lock) on page 12 if the security lock is enabled.

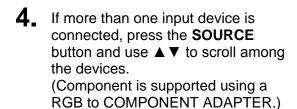

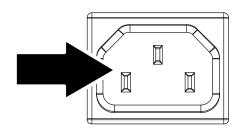

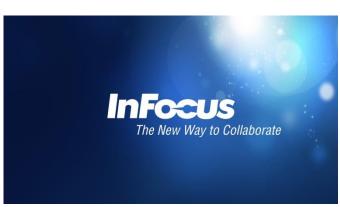

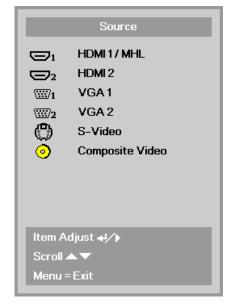

- HDMI1 /MHL: High-Definition Multimedia Interface/ Mobile High-Definition Link
- HDMI2: High-Definition Multimedia Interface
- VGA1 / VGA2: Analog RGB1 / RGB2
- S-Video: Super video (Y/C separated)
- Composite Video: Traditional composite video

**5.** To turn the projector off, press the POWER button. When the "Power Off? Press **Power** again" message appears, press the **POWER** button. The projector turns off.

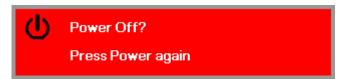

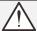

### Caution:

- 1. Be sure to remove the lens cap before starting projector.
- 2. Do not unplug the power cord until the POWER LED stops flashing–indicating the projector has cooled down.

### Setting an Access Password (Security Lock)

You can use the four arrow buttons on the remote to set a password and prevent unauthorized use of the projector. When enabled, the password must be entered after you power on the projector. (See *Navigating the OSD* on page 16 and *Setting the OSD Language* on page 17 for help on using OSD menus.)

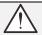

### Important:

Keep the password in a safe place. Without the password, you will not be able to use the projector. If you lose the password, contact InFocus Support for information on clearing the password.

1. Press the **MENU** button to open the OSD menu.

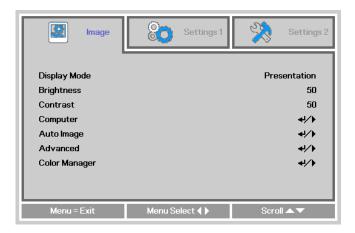

Press the ◀► buttons to move to the Settings 1 menu. Press the ▲ ▼ buttons to select Advanced 1.

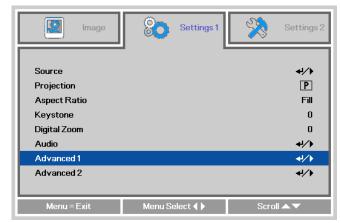

- Press the ◀► buttons to enter and enable or disable security lock function.

A password dialog box automatically appears.

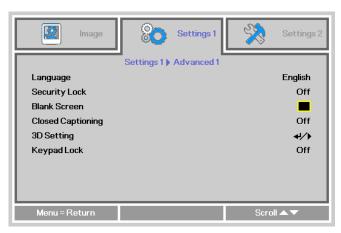

You can use the arrow buttons
▲▼◆►

either on keypad or IR remote control for password entry. You can use any combination including the same arrow five times, but five characters must be used.

Press the arrow buttons in any order to set the password. Push the **MENU** button to exit the dialog box.

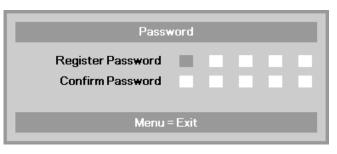

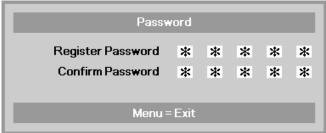

6. If the Security Lock is enabled, the user will be prompted to enter a password when the projector's power button is pressed.
Enter the password in the order you set it on step 5. If you forget the password, please contact InFocus. Visit our website at <a href="https://www.infocus.com/support">www.infocus.com/support</a> or call us.

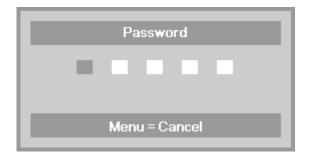

### **Adjusting the Projector Level**

Take note of the following when setting up the projector:

- The projector table or stand should be level and sturdy.
- Position the projector so that it is perpendicular to the screen.
- Ensure the cables are in a safe location. You could trip over them.

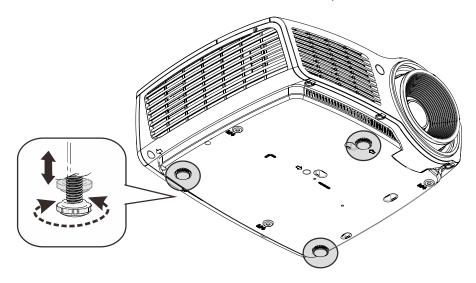

To adjust the angle of the picture, turn the tilt-adjuster right or left until the desired angle has been achieved.

### Adjusting the Zoom, Focus and Keystone

- 1. Use the Image-zoom control (on the projector only) to resize the projected image and screen size (2).
- 2. Use the Image-focus control (on the projector only) to sharpen the projected image (A).
- **3.** Use the **KEYSTONE** buttons on the remote control to correct trapezoid image issues (wider top or bottom).

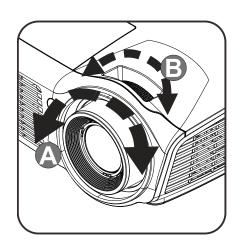

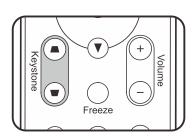

The keystone control appears on the display.

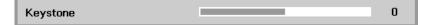

### **Adjusting the Volume**

1. Press the Volume +/buttons on the remote
control.
The volume control
appears on the display.

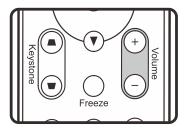

Volume 5

Press the **MUTE** button on the remote control to turn off the volume.

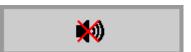

# ON-SCREEN DISPLAY (OSD) MENU SETTINGS

### **OSD Menu Controls**

The projector has an OSD that lets you make image adjustments and change various settings.

### Navigating the OSD

You can use the remote control arrow buttons to navigate and make changes to the OSD.

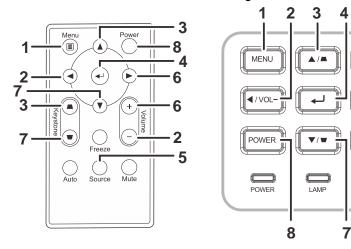

- 1. To enter the OSD, press the **MENU** button.
- There are three menus.
   Press the ◀▶ buttons to move through the menus.
- Press the ▲ ▼ buttons to move up and down in a menu.
- Press the ◀► buttons to change setting values.
- 5. Press the **MENU** button to close the OSD or leave a submenu.

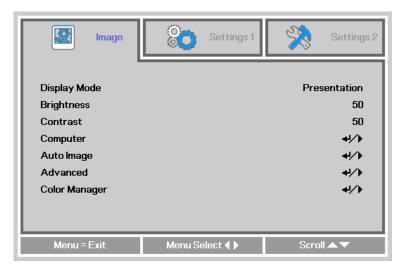

SOURCE

VOL+/▶

RE-SYNC

#### Note:

Depending on the video source, not all items in the OSD are available. For example, the **Horizontal/Vertical Position** items in the **Computer** menu can only be modified when connected to a PC. Items that are not available cannot be accessed and are grayed out.

### **Setting the OSD Language**

Set the OSD language to your preference before continuing.

1. Press the **MENU** button. Press the **◄►** buttons to navigate to **Settings 1**. Press the **▲▼** buttons to move to the **Advanced 1** menu.

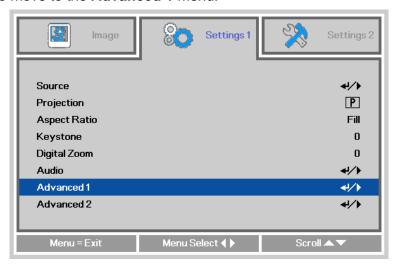

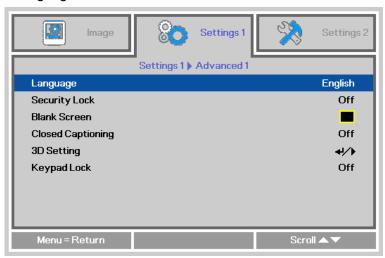

- 3. Press the arrow buttons until the language you want is highlighted.
- 4. Press the **MENU** button four times to close the OSD.

### **OSD Menu Overview**

Use the following illustration to quickly find a setting or determine the range for a setting.

| MAIN  |               |                     |                       |                                                                     |
|-------|---------------|---------------------|-----------------------|---------------------------------------------------------------------|
| MENU  | SUB MENU      |                     |                       | SETTINGS                                                            |
| Image | Display Mode  |                     |                       | Presentation, Bright, Game,<br>Movie, TV, sRGB, Blackboard,<br>User |
|       | Brightness    |                     |                       | 0~100                                                               |
|       | Contrast      |                     |                       | 0~100                                                               |
|       | Computer      | Horizontal Position |                       | -5~5 (depend on Autolock)                                           |
|       |               | Vertical Position   |                       | -5~5 (depend on Autolock)                                           |
|       |               | Frequency           |                       | 0~31                                                                |
|       |               | Tracking            |                       | -5~5                                                                |
|       | Auto Image    |                     |                       |                                                                     |
|       | Advanced      | Brilliant Color     |                       | 0~10                                                                |
|       |               | Sharpness           |                       | 0~31                                                                |
|       |               | Gamma               |                       | 1.8, 2.0, 2.2, 2.4, B&W, Linear                                     |
|       |               | Color Temperature   |                       | Warm, Normal, Cold                                                  |
|       |               | Video AGC           |                       | Off, On                                                             |
|       |               | Video Saturation    |                       | 0~100                                                               |
|       |               | Video Tint          |                       | 0~100                                                               |
|       | Color Manager | Red                 | Hue, Saturation, Gain | 0~100                                                               |
|       |               | Green               | Hue, Saturation, Gain | 0~100                                                               |
|       |               | Blue                | Hue, Saturation, Gain | 0~100                                                               |
|       |               | Cyan                | Hue, Saturation, Gain | 0~100                                                               |
|       |               | Magenta             | Hue, Saturation, Gain | 0~100                                                               |
|       |               | Yellow              | Hue, Saturation, Gain | 0~100                                                               |
|       |               | White               | Red, Green, Blue      | 0~100                                                               |

| MAIN       |              |                  |                |                                                                                                    |
|------------|--------------|------------------|----------------|----------------------------------------------------------------------------------------------------|
| MENU       | SUB MENU     |                  |                | SETTINGS                                                                                             |
| Settings 1 | Source       | Source           |                | reference Input Source Select (IR/Keypad)                                                            |
|            | Projection   |                  |                | Normal, Real, Ceiling, Real+Ceiling                                                                  |
|            | Aspect Ratio |                  |                | Fill, 4:3, 16:9, Letter Box, Native, 2.35:1                                                          |
|            | Keystone     |                  |                | -40~40                                                                                               |
|            | Digital Zoom |                  |                | -10~10                                                                                               |
|            | Audio        | Volume           |                | 0~10                                                                                                 |
|            |              | Mute             |                | Off, On                                                                                              |
|            | Advanced 1   | Language         |                | English, Français, Deutsch, Español,<br>Português, 簡体中文, 繁體中文, Italiano,                             |
|            |              |                  |                | Norsk, Svenska, Nederlands, Русский,                                                                 |
|            |              |                  |                | Polski, Suomi, Ελληνικά, 한국어, Magyar,<br>Čeština, العربية, Türkçe, Việt, 日本語, খրట,                   |
|            |              |                  |                |                                                                                                    |
|            |              | Security Lock    |                | עברית ,فارسى, Bahasa Indonesia<br>Off, On                                                            |
|            |              |                  |                | <u> </u>                                                                                             |
|            |              | Blank Screen     |                | Blank, Red, Green, Blue, White                                                                       |
|            |              | Closed Captionin | g              | Off, On                                                                                              |
|            |              | 3D Setting       | _3D            | Off, DLP-Link, IR                                                                                    |
|            |              |                  | 3D Sync Invert | Off, On                                                                                              |
|            |              |                  | 3D Format      | Frame Sequential, Top/Bottom, Side-By-<br>Side, Frame Packing (3D Frame Packing<br>HDMI source only) |
|            |              | Keypad Lock      |                | Off, On                                                                                              |
|            | Advanced 2   | Test Pattern     |                | None, Grid, White, Red, Green, Blue,<br>Black                                                        |
|            |              | H Image Shift    |                | -50~50                                                                                               |
|            |              | V Image Shift    |                | -50~50                                                                                               |

# IN3134a\_IN3136a\_IN3138HDa User's Manual

| MAIN       |                        |                                      |                 |                               |
|------------|------------------------|--------------------------------------|-----------------|-------------------------------|
| MENU       | SUB MENU               |                                      |                 | SETTINGS                      |
| Settings 2 | Auto Source            |                                      |                 | Off, On                       |
|            | No Signal<br>Power Off |                                      |                 | 0~180                         |
|            | Auto Power<br>On       |                                      |                 | Off, On                       |
|            | Lamp Mode              |                                      |                 | ECO , Normal, Dynamic ECO     |
|            | Reset All              |                                      |                 |                               |
|            | Status                 | Active Source                        |                 |                               |
|            |                        | Video Information                    |                 |                               |
|            |                        | Lamp Hours(ECO, Norr<br>Dynamic ECO) | nal,            |                               |
|            |                        | Serial Number                        |                 |                               |
|            |                        | Software Version                     |                 |                               |
|            | Advanced 1             | Menu Position                        |                 | Center, Down, Up, Left, Right |
|            |                        | Translucent Menu                     |                 | 0%, 20%, 40%, 60%, 80%        |
|            |                        | Low Power Mode                       |                 | Off, On, On By Lan            |
|            |                        | Fan Speed                            |                 | Normal, High                  |
|            |                        | Lamp Hour Reset                      |                 |                               |
|            |                        | Projector ID                         |                 | 0-98                          |
|            |                        | Network                              |                 | Connect, Disconnect           |
|            |                        |                                      | DHCP            | On, Off                       |
|            |                        |                                      | IP Address      | 0~255, 0~255, 0~255. 0~255    |
|            |                        |                                      | Subnet Mask     | 0~255, 0~255, 0~255. 0~255    |
|            |                        |                                      | Gateway         | 0~255, 0~255, 0~255. 0~255    |
|            |                        |                                      | DNS             | 0~255, 0~255, 0~255. 0~255    |
|            |                        |                                      | Apply           | Ok / Cancel                   |
|            | Advanced 2             | Sleep Timer                          |                 | 0~600                         |
|            |                        | Source Filter                        | _ HDMI1/MHL     | Disable, Enable               |
|            |                        |                                      | HDMI2           | Disable, Enable               |
|            |                        |                                      | VGA1            | Disable, Enable               |
|            |                        |                                      | VGA2            | Disable, Enable               |
|            |                        |                                      | S-Video         | Disable, Enable               |
|            |                        |                                      | Composite Video | Disable, Enable               |

### **Image Menu**

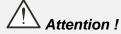

When image options are changed, the Display Mode changes to User.

Press the **MENU** button to open the **OSD** menu. Press the **◄►** buttons to move to the **Image Menu**. Press the **▲▼** buttons to move up and down in the **Image** menu. Press the **◄►** buttons to enter and change setting values.

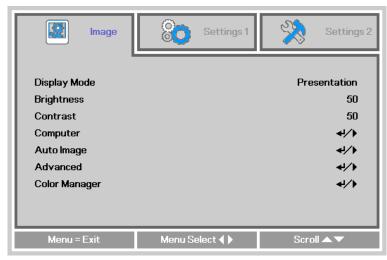

| Ітем          | DESCRIPTION                                                                                                    |
|---------------|----------------------------------------------------------------------------------------------------|
| Display Mode  | Press the ◀▶ buttons to enter and set the Display Mode.  Note: Display Mode must be set to User in order to access the other Image menu items. |
| Brightness    | Press the ◀▶ buttons to enter and adjust the display brightness.                                                                               |
| Contrast      | Press the ◀▶ buttons to enter and adjust the display contrast.                                                                                 |
| Computer      | Press                                                                                                    |
| Auto Image    | Press                                                                                                    |
| Advanced      | Press                                                                                                    |
| Color Manager | Press                                                                                                    |

### Computer Menu

Press the **MENU** button to open the **OSD** menu. Press the **◄►** buttons to move to the **Image** menu. Press the **▲▼** buttons to move to the **Computer** menu and then press **←** (Enter) or **►**. Press the **▲▼** buttons to move up and down in the **Computer** menu.

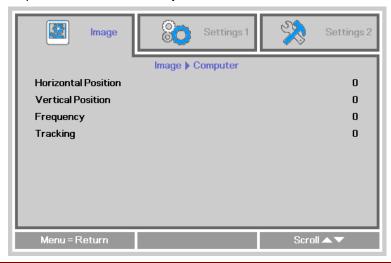

| İTEM                | DESCRIPTION                                                                     |
|---------------------|---------------------------------------------------------------------------------|
| Horizontal Position | Press the ◀▶ buttons to enter and adjust the display position to left or right. |
| Vertical Position   | Press the ◀▶ buttons to enter and adjust the display position to up or down.    |
| Frequency           | Press the ◀▶ buttons to enter and adjust the A/D sampling clock.                |
| Tracking            | Press the ◀▶ buttons to enter and adjust the A/D sampling dot.                  |

### **Advanced Features**

Press the **Menu** button to open the **OSD** menu. Press the ◀▶ buttons to move to the **Image** menu. Press the ▼▲ buttons to move to the **Advanced** menu and then press ← (Enter) or ▶. Press the ▼▲ buttons to move up and down in the **Advanced** menu.

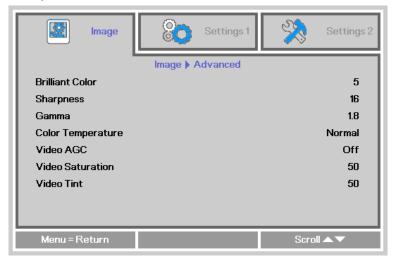

| İTEM              | DESCRIPTION                                                                                      |
|-------------------|--------------------------------------------------------------------------------------------------|
| Brilliant Color   | Press the ◀▶ buttons to enter and adjust the Brilliant Color value.                              |
| Sharpness         | Press the ◀▶ buttons to enter and adjust the display sharpness.                                  |
| Gamma             | Press the ◀▶ buttons to enter and adjust the gamma correction of the display.                    |
| Color Temperature | Press the ◀▶ buttons to enter and adjust the color temperature.                                  |
| Video AGC         | Press the ◀▶ buttons to enter and enable or disable the Automatic Gain Control for video source. |
| Video Saturation  | Press the ◀▶ buttons to enter and adjust the video saturation.                                   |
| Video Tint        | Press the ◀▶ buttons to enter and adjust the video tint/hue.                                     |

### Color Manager

Press the **Menu** button to open the **OSD** menu. Press the  $\blacktriangleleft \blacktriangleright$  buttons to move to the **Image** menu. Press the  $\blacktriangledown \blacktriangle$  buttons to move to the **Color Manager** menu and then press  $\blacktriangleleft$  (Enter) or  $\blacktriangleright$ . Press the  $\blacktriangledown \blacktriangle$  buttons to move up and down in the **Color Manager** menu.

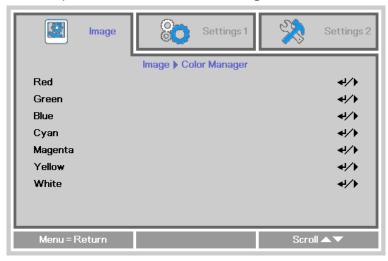

| ITEM    | DESCRIPTION                                                                                              |
|---------|----------------------------------------------------------------------------------------------------|
| Red     | Select to enter the Red Color Manager. Press the ◀▶ buttons to adjust the Hue, Saturation, and Gain.     |
| Green   | Select to enter the Green Color Manager. Press the ◀▶ buttons to adjust the Hue, Saturation, and Gain.   |
| Blue    | Select to enter the Blue Color Manager. Press the ◀▶ buttons to adjust the Hue, Saturation, and Gain.    |
| Cyan    | Select to enter the Cyan Color Manager. Press the ◀▶ buttons to adjust the Hue, Saturation, and Gain.    |
| Magenta | Select to enter the Magenta Color Manager. Press the ◀▶ buttons to adjust the Hue, Saturation, and Gain. |
| Yellow  | Select to enter the Yellow Color Manager. Press the ◀▶ buttons to adjust the Hue, Saturation, and Gain.  |
| White   | Select to enter the White Color Manager. Press the ◀▶ buttons to adjust the Red, Green, and Blue.        |

### **Settings 1 Menu**

Press the **MENU** button to open the **OSD** menu. Press the **◄►** buttons to move to the **Settings 1** menu. Press the **▲▼** buttons to move up and down in the **Settings 1** menu. Press the **◄►** buttons to enter and change setting values.

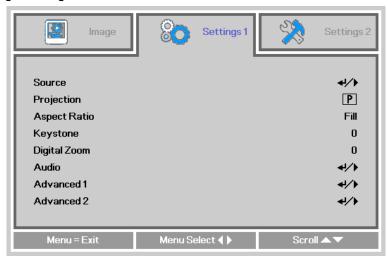

| Ітем         | DESCRIPTION                                                                                    |
|--------------|------------------------------------------------------------------------------------------------|
| Source       | Press the ◀▶ buttons to enter and select a source.                                             |
| Projection   | Press the ◀▶ buttons to enter and choose from four projection methods.                         |
| Aspect Ratio | Press the ◀▶ buttons to enter and adjust the video aspect ratio.                               |
| Keystone     | Press the ◀▶ buttons to enter and adjust the display keystone.                                 |
| Digital Zoom | Press the ◀▶ buttons to enter and adjust the Digital Zoom menu.                                |
| Audio        | Press                                                                                          |
| Advanced 1   | Press 	← (Enter) or ▶ to enter the Advanced 1 menu. See <i>Advanced 1 Features</i> on page 27. |
| Advanced 2   | Press                                                                                          |

### **Audio**

Press the **Menu** button to open the **OSD** menu. Press the  $\blacktriangleleft \triangleright$  buttons to move to the **Settings 1** menu. Press the  $\blacktriangledown \blacktriangle$  buttons to move to the **Audio** menu and then press  $\twoheadleftarrow$  (Enter) or  $\blacktriangleright$ . Press the  $\blacktriangledown \blacktriangle$  buttons to move up and down in the **Audio** menu.

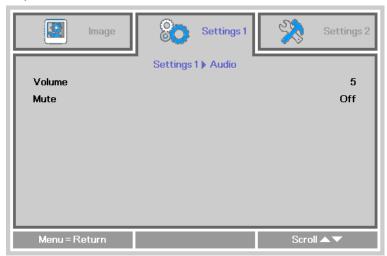

| Ітем   | DESCRIPTION                                                   |
|--------|---------------------------------------------------------------|
| Volume | Press the ◀▶ buttons to enter and adjust the audio volume.    |
| Mute   | Press the ◀▶ buttons to enter and turn on or off the speaker. |

### Advanced 1 Features

Press the **Menu** button to open the **OSD** menu. Press the  $\blacktriangleleft \triangleright$  buttons to move to the **Settings 1** menu. Press the  $\blacktriangle \blacktriangledown$  buttons to move to the **Advanced 1** menu and then press  $\blacktriangleleft$  (Enter) or  $\blacktriangleright$ . Press the  $\blacktriangle \blacktriangledown$  buttons to move up and down in the **Advanced 1** menu. Press the  $\blacktriangleleft \blacktriangleright$  buttons to enter and change setting values.

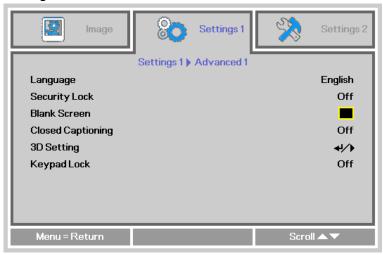

| ITEM              | DESCRIPTION                                                                     |
|-------------------|---------------------------------------------------------------------------------|
| Language          | Press the ◀► buttons to enter and select a different localization Menu.         |
| Security Lock     | Press the ◀► buttons to enter and enable or disable the security lock function. |
| Blank Screen      | Press the ◀► buttons to enter and select a different color to blank the screen. |
| Closed Captioning | Press the ◀► buttons to enter and enable or disable Closed Captioning           |
| 3D Setting        | Press                                                                           |
| Keypad Lock       | Press ◀▶ to enter and enable or disable the keypad keys.                        |

#### Note:

To enjoy the 3D function, first enable the Play Movie in 3D setting found in your DVD device under the 3D Disc Menu.

#### 3D Setting

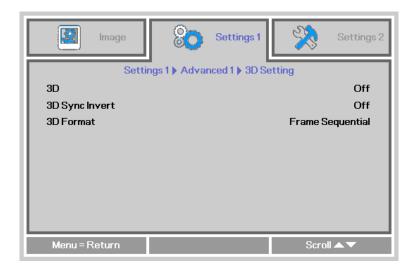

| Ітем           | DESCRIPTION                                                               |
|----------------|---------------------------------------------------------------------------|
| 3D             | Press the ◀▶ buttons to enter and select different 3D modes.              |
| 3D Sync Invert | Press the ◀▶ buttons to enter and enable or disable 3D Sync Invert.       |
| 3D Format      | Press the ◀▶ buttons to enter and enable or disable different 3D formats. |

#### Note:

- 1. By default, if no 3D source is detected, the 3D OSD menu items will not be available.
- 2. When the projector is connected to an appropriate 3D source, the 3D OSD menu items are available for selection.
- 3. Use 3D glasses to view a 3D image.
- 4. You need 3D content from a 3D DVD or 3D media file.
- 5. You need to enable the 3D source (some 3D DVD content may have a 3D on-off selection feature).
- 6. You need DLP link 3D glasses.
- 7. The OSD 3D mode needs to match the type of glasses (DLP link).
- 8. Power on the glasses. Glasses normally have a power on -off switch.

  Each type of glasses has their own configuration instructions. Please follow the configuration instructions that come with your glasses to finish the setup process.

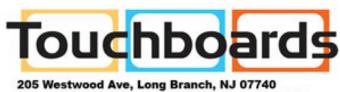

Phone: 866-94 BOARDS (26273) / (732)-222-1511 Fax: (732)-222-7088 | E-mail: sales@touchboards.com

# Advanced 2 Features

Press the **Menu** button to open the **OSD** menu. Press the  $\blacktriangleleft \triangleright$  buttons to move to the **Settings 1** menu. Press the  $\blacktriangle \blacktriangledown$  buttons to move to the **Advanced 2** menu and then press  $\blacktriangleleft$  (Enter) or  $\blacktriangleright$ . Press the  $\blacktriangle \blacktriangledown$  buttons to move up and down in the **Advanced 2** menu. Press the  $\blacktriangleleft \blacktriangleright$  buttons to enter and change setting values.

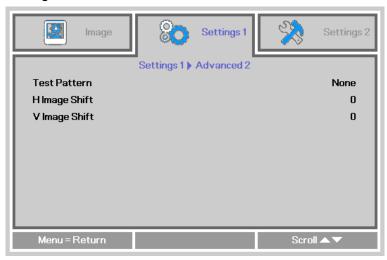

| Ітем          | DESCRIPTION                                                     |
|---------------|-----------------------------------------------------------------|
| Test Pattern  | Press the ◀► buttons to enter and select internal test pattern. |
| H Image Shift | Press the ◀▶ buttons to enter and select H Image Shift.         |
| V Image Shift | Press the ◀► buttons to enter and select V Image Shift.         |

## **Settings 2 Menu**

Press the **MENU** button to open the **OSD** menu. Press the **◄►** buttons to move to the **Settings 2** menu. Press the **▲▼** buttons to move up and down in the **Settings 2** menu.

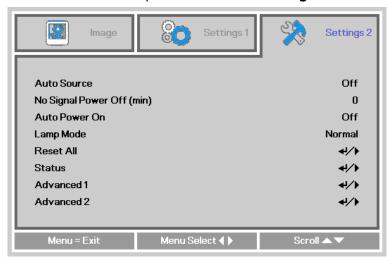

| Ітем                          | DESCRIPTION                                                                                                    |
|-------------------------------|----------------------------------------------------------------------------------------------------|
| Auto Source                   | Press the ◀▶ buttons to enter and enable or disable automatic source detection.                                                  |
| No Signal Power<br>Off (min.) | Press the ◀▶ buttons to enter and enable or disable automatic shutdown of lamp when no signal is detected.                       |
| Auto Power On                 | Press the ◀▶ buttons to enter and enable or disable automatic power On when AC power is supplied.                                |
| Lamp Mode                     | Press the ◀▶ buttons to enter and select the lamp mode for higher brightness, or lower brightness if you wish to save lamp life. |
| Reset All                     | Press                                                                                                    |
| Status                        | Press                                                                                                    |
| Advanced 1                    | Press                                                                                                    |
| Advanced 2                    | Press                                                                                                    |

#### Note:

"Dynamic ECO": Press the Blank button to activate the Dynamic ECO feature, which will dim the lamp 30% when the image is black.

# <u>Status</u>

Press the ▲ ▼ buttons to move up and down in the **Settings 2** menu. Select the **Status** menu and press ← (Enter) or ► to enter.

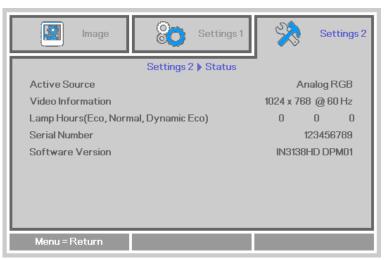

| İTEM              | DESCRIPTION                                                                                 |
|-------------------|---------------------------------------------------------------------------------------------|
| Active Source     | Displays the current active source type.                                                    |
| Video Information | Displays resolution/video information for RGB sources and color standard for Video sources. |
| Lamp Hours        | Lamp hour usage information is displayed. (Eco, Normal and Dynamic Eco)                     |
| Serial Number     | Displays serial number of product.                                                          |
| Software version  | Displays system software version.                                                           |

## Advanced 1 Features

Press the **Menu** button to open the **OSD** menu. Press the  $\blacktriangleleft \triangleright$  buttons to move to the **Settings 2** menu. Press the  $\blacktriangle \blacktriangledown$  buttons to move to the **Advanced 1** menu and then press  $\blacktriangleleft$  (Enter) or  $\blacktriangleright$ . Press the  $\blacktriangle \blacktriangledown$  buttons to move up and down in the **Advanced 1** menu. Press the  $\blacktriangleleft \blacktriangleright$  buttons to enter and change setting values.

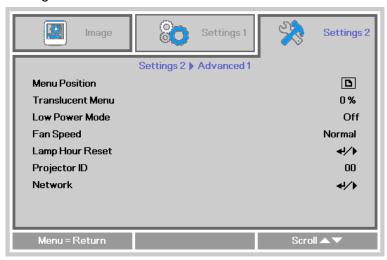

| ITEM             | DESCRIPTION                                                                                                    |
|------------------|----------------------------------------------------------------------------------------------------|
| Menu Position    | Press the ◀▶ buttons to enter and select different OSD location.                                                                                                    |
| Translucent Menu | Press the ◀▶ buttons to enter and select OSD background translucent level.                                                                                                    |
| Low Power Mode   | Press the ◀▶ buttons to enter and turn Low Power Mode Off, On, On by Lan.                                                                                                    |
| Fan Speed        | Press the ◀▶ buttons to enter and toggle between Normal and High fan speeds.  Note: We recommend selecting high speed in high temperatures, high humidity, or high altitude (higher than 1500m/4921ft) areas. |
| Lamp Hour Reset  | After replacing the lamp, the lamp should be reset. See page 33 for more information on <i>Lamp Hour Reset</i> .                                                                                              |
| Projector ID     | Press the ◀▶ buttons to enter and adjust the two digit projector ID from 00 through 98.                                                                                                    |
| Network          | Press                                                                                                    |

#### Note:

When "On by Lan" is enabled, VGA Out is inactive when the projector is in standby mode.

## Lamp Hour Reset

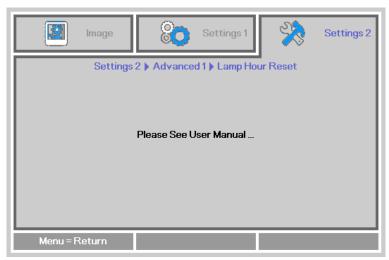

Please refer to Resetting the Lamp Timer on page 45 to reset the lamp hour counter.

#### Network

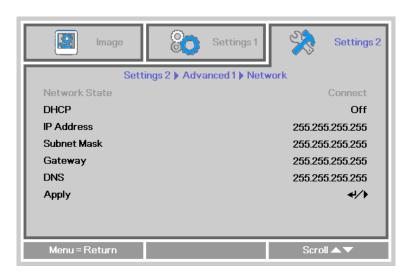

| Ітем          | DESCRIPTION                                                                                                    |
|---------------|----------------------------------------------------------------------------------------------------|
| Network State | Displays the network connection status.                                                                                       |
| DHCP          | Press ◀▶ to turn DHCP On or Off.  Note: If DHCP is turned Off, complete the IP Address, Subnet Mask, Gateway, and DNS fields. |
| IP Address    | Enter a valid IP address when DHCP is turned off.                                                                             |
| Subnet Mask   | Enter a valid Subnet Mask when DHCP is turned off.                                                                            |
| Gateway       | Enter a valid Gateway address when DHCP is turned off.                                                                        |
| DNS           | Enter a valid DNS name when DHCP is turned off.                                                                               |
| Apply         | Press                                                                                                    |

### LAN\_RJ45

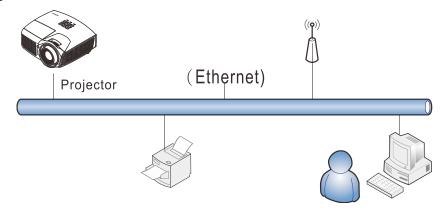

#### Wired LAN Terminal functionalites

Remote control and monitoring of a projector from a PC (or laptop) via wired LAN is also possible. Compatibility with Crestron / AMX (Device Discovery) / Extron control boxes enables not only collective projector management on a network but also management from a control panel on a PC (or laptop) browser screen.

- ★ Crestron is a registered trademark of Crestron Electronics, Inc. of the United States.
- ★ Extron is a registered trademark of Extron Electronics, Inc. of the United States.
- ★ AMX is a registered trademark of AMX LLC of the United States.
- ★ PJLink applied for trademark and logo registration in Japan, the United States of America, and other countries by JBMIA.

### Supported External Devices

This projector supports specified Crestron Electronics controller commands and related software (ex, RoomView ®).

http://www.crestron.com/

This projector supports AMX ( Device Discovery ). http://www.amx.com/

This projector supports Extron device(s).

http://www.extron.com/

This projector supports all commands of PJLink Class1 (Version 1.00). http://pjlink.jbmia.or.jp/english/

For detailed information about the diverse types of external devices which can be connected to the LAN/RJ45 port to control the projector, as well as related control commands, go to <a href="https://www.infocus.com/support">www.infocus.com/support</a>.

#### LAN RJ45

1. Connect an RJ45 cable to RJ45 ports on the projector and the PC (laptop).

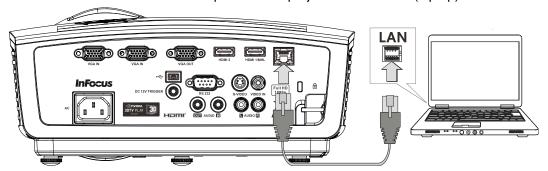

2. On the PC (laptop), select  $Start \rightarrow Control Panel \rightarrow Network and Internet.$ 

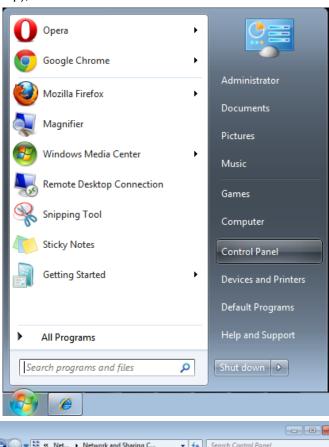

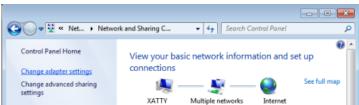

3. Right-click on Local Area Connection, and select Properties.

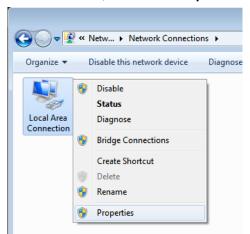

- 4. In the Properties window, select the Networking tab, and select Internet Protocol (TCP/IP).
- 5. Click Properties.

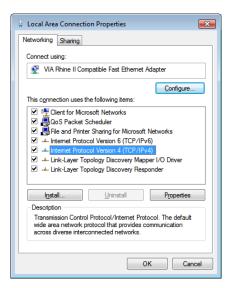

6. Click Use the following IP address and fill in the IP address and Subnet mask, then click OK.

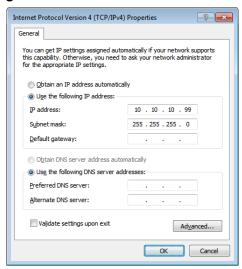

- 7. Press the **Menu** button on the projector.
- 8. Select Settings2 $\rightarrow$  Advanced1  $\rightarrow$  Network
- 9. After getting into **Network**, input the following:

▶ DHCP: Off

► IP Address: 10.10.10.10

► Subnet Mask: 255.255.255.0

▶ Gateway: 0.0.0.0▶ DNS Server: 0.0.0.0

Open a web browser

(for example, Microsoft Internet Explorer with Adobe Flash Player 9.0 or higher).

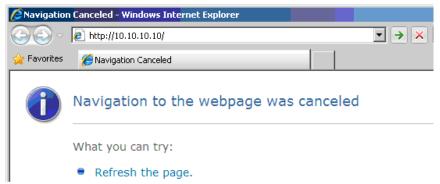

- 11. In the Address bar, input the IP address: 10.10.10.10.
- 12. Press **←** (Enter) / ►.

The projector is setup for remote management. The LAN/RJ45 function displays as follows.

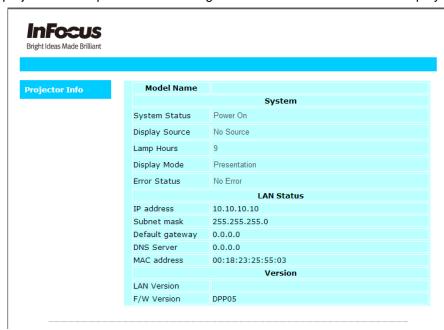

### RS232 by Telnet Function

Besides using Hyper-Terminal for projector control, you can also use RS232 by Telnet with the LAN/RJ45 interface.

## Quick Start-Guide for "RS232 by TELNET"

- 1. Locate the IP address from the projector's OSD.
- 2. Make sure that the laptop/PC can access the projector's web page.
- 3. Make sure that the Windows firewall settings are disabled to prevent the laptop/PC from ignoring the Telnet commands.

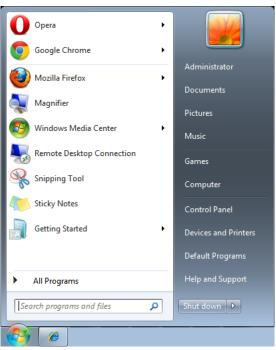

4. Go to Start => All Programs => Accessories => Command Prompt

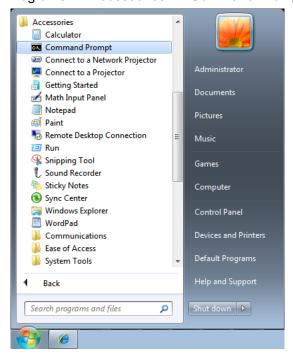

5. Type the Telnet command in the following format:

telnet ttt.xxx.yyy.zzz 23 ("Enter" key pressed)

(ttt.xxx.yyy.zzz: IP-Address of the projector)

6. When the Telnet connection is ready and you have input an RS232 command, press Enter.

### Enabling Telnet in Windows Vista/7/8

- 1. Telnet is not included by default in Windows Vista, 7 or 8.
- 2. Open the Control Panel.

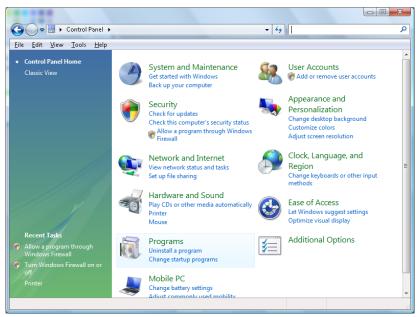

3. Open Programs.

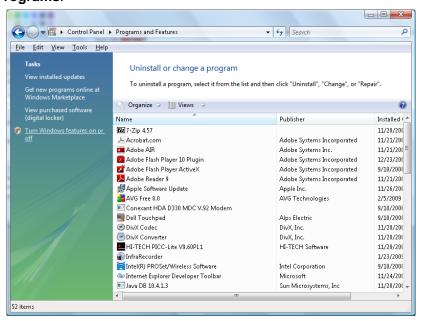

#### 4. Select Turn Windows features on or off.

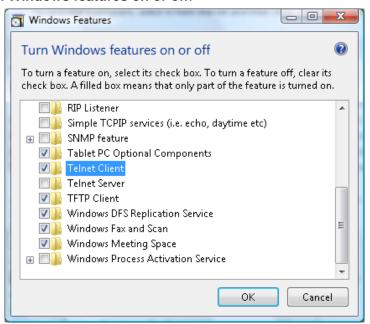

#### 5. Select Telnet Client, and click OK.

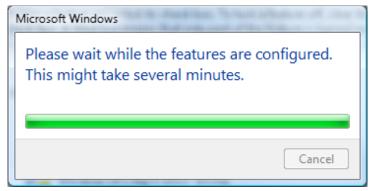

#### Telnet specifications

Telnet: TCP
Telnet port: 23

Telnet utility: Windows Telnet.exe (console mode)

Disconnecting Telnet when Telnet is active: Close Windows Telnet utility.

**Telnet Limitations:** 

- 1. Less than 50 bytes are used for the successive network payload for the Telnet Control application.
- 2. Less than 26 bytes are used for one complete RS232 command for Telnet control.
- 3. There must be at least 200ms between RS232 commands.

Other: When using the Windows built-in Telnet utility, the Enter key causes a carriage return and starts a new line of code.

## Advanced 2 Features

Press the **Menu** button to open the **OSD** menu. Press the  $\blacktriangleleft \triangleright$  buttons to move to the **Settings 2** menu. Press the  $\blacktriangle \blacktriangledown$  buttons to move to the **Advanced 2** menu and then press  $\twoheadleftarrow$  (Enter) or  $\blacktriangleright$ . Press the  $\blacktriangle \blacktriangledown$  buttons to move up and down in the **Advanced 2** menu. Press the  $\blacktriangleleft \blacktriangleright$  buttons to enter and change setting values.

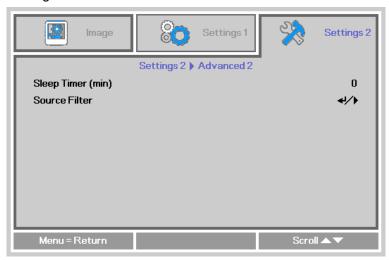

| İTEM          | DESCRIPTION                                                                                                    |
|---------------|----------------------------------------------------------------------------------------------------|
| Sleep Timer   | Press the ◀▶ buttons to enter and set the Sleep timer. The projector automatically turns off after the preset period of time. |
| Source Filter | Press                                                                                                    |

#### Source Filter

Press the **ENTER** button to enter the **Source Filter** sub menu. This sub menu allows you to enable and disable source inputs.

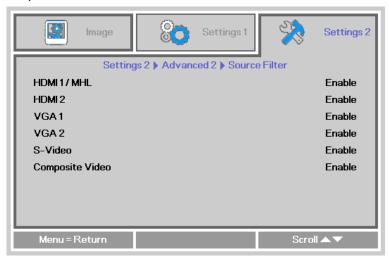

| Ітем            | DESCRIPTION                                                                            |
|-----------------|----------------------------------------------------------------------------------------|
| HDMI 1 / MHL    | Press the ◀► buttons to enter and enable or disable the HDMI1 / MHL-compatible source. |
| HDMI 2          | Press the ◀▶ buttons to enter and enable or disable the HDMI 2 source.                 |
| VGA 1           | Press the ◀▶ buttons to enter and enable or disable the VGA1 source.                   |
| VGA 2           | Press the ◀▶ buttons to enter and enable or disable the VGA2 source.                   |
| S-Video         | Press the ◀▶ buttons to enter and enable or disable the S-Video source.                |
| Composite Video | Press the ◀▶ buttons to enter and enable or disable the Composite Video source.        |

# **MAINTENANCE AND SECURITY**

## **Replacing the Projection Lamp**

The projection lamp should be replaced when it burns out. It should only be replaced with a certified replacement part, which you can order from your local dealer.

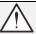

#### Important:

- a. The projection lamp used in this product contains a small amount of mercury.
- **b.** Do not dispose this product with general household waste.
- **c.** Disposal of this product must be carried out in accordance with the regulations of your local authority.

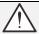

#### Warning:

Be sure to turn off and unplug the projector at least 60 minutes before replacing the lamp. Failure to do so could result in a severe burn.

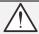

#### Caution:

In rare cases the lamp bulb may burn out during normal operation and cause glass dust or shards to be discharged outward from the rear exhaust vent.

Do not inhale or touch glass dust or shards. Doing so could result in injury.

Always keep your face away from the exhaust vent so that you do not suffer from the gas and broken shards of the lamp.

When removing the lamp from a ceiling-mounted projector, make sure that no one is under the projector. Glass fragments could fall if the lamp has burned out.

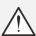

#### IF A LAMP RUPTURES

If a lamp ruptures, the gas and broken shards may scatter inside the projector and may come out of the exhaust vent. The gas contains toxic mercury.

Open windows and doors for ventilation.

If you inhale the gas or the shards of the broken lamp enter your eyes or mouth, consult a doctor immediately.

**1.** Loosen the single screw on the lamp compartment cover.

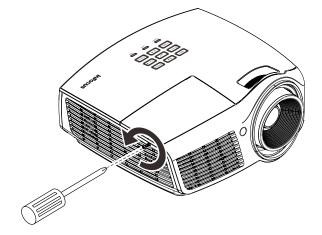

**2.** Remove the lamp compartment cover.

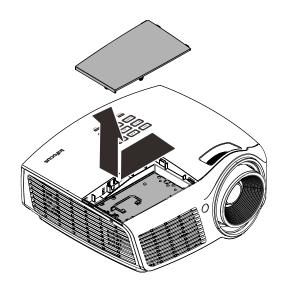

- **3.** Remove the three screws from the lamp module.
- **4.** Lift the module handle up.
- **5.** Pull firmly on the module handle to remove the lamp module.
- Reverse steps 1 to 5 to install the new lamp module.
  While installing, align the lamp module with the connector and ensure it is level to avoid damage.

#### Note:

The lamp module must sit securely in place and the lamp connector must be connected properly before tightening the screws.

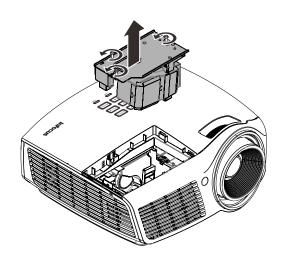

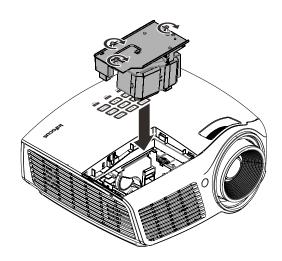

## Resetting the Lamp Timer

After replacing the lamp, you should reset the lamp hour timer to zero. Refer to the following:

- 1. Press the **MENU** button to open the OSD menu.
- Press the ◀► buttons to move to the Settings 2 menu. Press the ▼ button to move down to Advanced 1 and press enter.

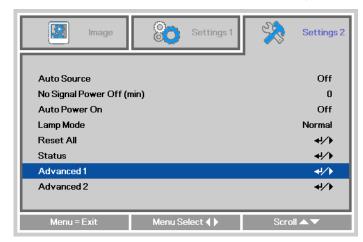

**3.** Press the **▼ △** buttons to move down to **Lamp Hour Reset**.

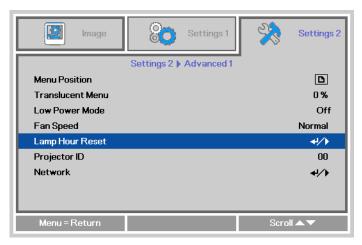

- **4.** Press the **←** (Enter) or **▶** button. A message screen appears.
- **5.** Press the **▼ ▲ ♦** buttons in sequence to reset the lamp timer.
- **6.** Press the **MENU** button to return to **Settings 2**.

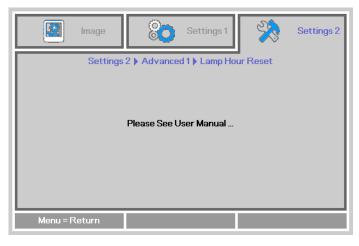

## **Cleaning the Projector**

Cleaning the projector to remove dust and grime will help ensure trouble-free operation.

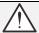

#### Warning:

- **1.** Be sure to turn off and unplug the projector at least 30 minutes before cleaning. Failure to do so could result in a severe burn.
- **2.** Only use a dampened cloth when cleaning. Do not allow water to enter the ventilation openings on the projector.
- **3.** If a little water gets into the projector interior while cleaning, leave the projector unplugged in a well-ventilated room for several hours before using.
- 4. If a lot of water gets into the projector interior when cleaning, have the projector serviced.

## Cleaning the Lens

You can purchase optic lens cleaner from most camera stores. Refer to the following to clean the projector lens.

- 1. Apply a little optic lens cleaner to a clean soft cloth. (Do not apply the cleaner directly to the lens.)
- 2. Lightly wipe the lens in a circular motion.

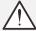

#### Caution:

- 1. Do not use abrasive cleaners or solvents.
- 2. To prevent discoloration or fading, avoid getting cleaner on the projector case.

## Cleaning the Case

Refer to the following to clean the projector case.

- 1. Wipe off dust with a clean dampened cloth.
- Moisten the cloth with warm water and mild detergent (such as used to wash dishes), and then wipe the case.
- 3. Rinse all detergent from the cloth and wipe the projector again.

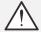

#### Caution:

To prevent discoloration or fading of the case, do not use abrasive alcohol-based cleaners.

## **Using the Cable Lock System and Security Bar**

## Using the Cable Lock

If you are concerned about security, attach the projector to a permanent object with the Kensington slot and a security cable.

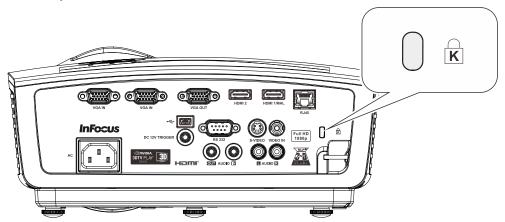

### Note:

A Cable Lock System can be purchased from InFocus or your dealer. Refer to the information that comes with the lock for instructions on how to use it.

The security lock slot corresponds to Kensington's MicroSaver Security System. If you have any questions or concerns, contact: Kensington, 2853 Campus Drive, San Mateo, CA 94403, U.S.A. Tel: 800-535-4242, <a href="http://www.Kensington.com">http://www.Kensington.com</a>.

## Using the Security Bar

In addition to the password protection function and the Kensington lock, the Security Bar helps protect the projector from unauthorized removal. See the following picture.

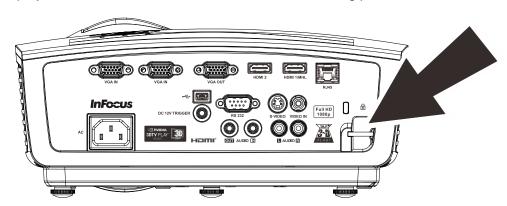

## **TROUBLESHOOTING**

## **Common problems and solutions**

These guidelines provide tips to deal with problems you may encounter while using the projector. If the problem remains unsolved, contact your dealer for assistance.

After spending time troubleshooting, the problem can often be traced to something as simple as a loose connection. Check the following before proceeding to the problem-specific solutions.

- Use some other electrical device to confirm that the electrical outlet is working.
- Ensure the projector is turned on.
- Ensure all connections are securely attached.
- Ensure the attached device is turned on.
- Ensure a connected PC is not in a suspended mode.
- Ensure a connected notebook computer is configured for an external display. (This is usually done by pressing an Fn-key combination on the notebook.)

## **Tips for Troubleshooting**

In each problem-specific section, try the steps in the order suggested. This may help you to solve the problem more quickly.

Try to pin point the problem and thus avoid replacing non-defective parts.

For example, if you replace batteries and the problem remains, put the original batteries back and go to the next step.

Keep a record of the steps you take when troubleshooting. The information may be useful when calling for technical support or for passing on to service personnel.

## **LED Error Messages**

| ERROR CODE MESSAGES                       | Power LED<br>Green | LAMP LED<br>RED | TEMP LED<br>RED |
|-------------------------------------------|--------------------|-----------------|-----------------|
| Lamp On                                   | ON                 | OFF             | OFF             |
| Powering up                               | Flashing           | OFF             | OFF             |
| Powering/Cooling down                     | Flashing           | OFF             | OFF             |
| Overheating                               | OFF                | OFF             | ON              |
| T1 error                                  | 3 blinks           | 1 blinks        | OFF             |
| Thermal break sensor error                | 4 blinks           | OFF             | OFF             |
| G794 error                                | 4 blinks           | 4 blinks        | OFF             |
| Lamp failure                              | 5 blinks           | OFF             | OFF             |
| Ballast overheating                       | 5 blinks           | 1 blinks        | OFF             |
| Ballast circuit short                     | 5 blinks           | 2 blinks        | OFF             |
| Lamp end of life detected                 | 5 blinks           | 3 blinks        | OFF             |
| Lamp did not ignite                       | 5 blinks           | 4 blinks        | OFF             |
| Lamp extinguished during normal operation | 5 blinks           | 5 blinks        | OFF             |
| Lamp extinguished during power-up phase   | 5 blinks           | 6 blinks        | OFF             |
| Lamp voltage too low                      | 5 blinks           | 7 blinks        | OFF             |
| Ballast failure                           | 5 blinks           | 8 blinks        | OFF             |
| Ballast communication failure             | 5 blinks           | 10 blinks       | OFF             |
| Ballast overheating                       | 5 blinks           | 11 blinks       | OFF             |
| Restrike lamp failure 1                   | 5 blinks           | 12 blinks       | OFF             |
| Restrike lamp failure 2                   | 5 blinks           | 13 blinks       | OFF             |
| Lamp failure 1                            | 5 blinks           | 14 blinks       | OFF             |
| Lamp failure 2                            | 5 blinks           | 15 blinks       | OFF             |
| Fan 1 error                               | 6 blinks           | 1 blinks        | OFF             |
| Fan 2 error                               | 6 blinks           | 2 blinks        | OFF             |
| Fan 3 error                               | 6 blinks           | 3 blinks        | OFF             |
| Fan 4 error                               | 6 blinks           | 4 blinks        | OFF             |
| The projector case is open                | 7 blinks           | OFF             | OFF             |
| DMD error                                 | 8 blinks           | OFF             | OFF             |
| Color wheel error                         | 9 blinks           | OFF             | OFF             |

In the event of an error, please disconnect the AC power cord and wait for one (1) minute before restarting the projector. If the Power or Lamp LEDs are still blinking or any other situation that isn't listed in the chart above, please contact InFocus Support.

### **Image Problems**

#### Problem: No image appears on the screen

- 1. Verify the settings on your notebook or desktop PC.
- 2. Turn off all the equipment and power everything up again. The projector should be turned on last.

#### Problem: The image is blurred

- 1. Adjust the **Focus** on the projector.
- 2. Press the Auto button on the remote control.
- **3.** Ensure the projector-to-screen distance is within the specified range.
- 4. Check that the projector lens is clean.

#### Problem: The image is wider at the top or bottom (trapezoid effect)

- 1. Position the projector so it is as perpendicular to the screen as possible.
- 2. Use the **Keystone** button on the remote control to correct the problem.

#### Problem: The image is reversed

Check the Projection setting on the Settings 1 menu of the OSD.

#### Problem: The image is streaked

- 1. Set the **Frequency** and **Tracking** settings on the **Image->Computer** menu of the OSD to the default settings.
- 2. To ensure the problem is not caused by a connected PC's video card, connect to another computer.

#### Problem: The image is flat with no contrast

Adjust the Contrast setting on the Image menu of the OSD.

#### Problem: The color of the projected image does not match the source image.

Adjust the **Color Temperature** and **Gamma** settings on the **Image->Advanced** menu of the OSD.

### **Lamp Problems**

#### Problem: There is no light from the projector

- 1. Check that the power cable is securely connected.
- 2. Ensure the power source is good by testing with another electrical device.
- 3. Restart the projector in the correct order and check that the Power LED is on.
- **4.** If you have replaced the lamp recently, try resetting the lamp connections.
- 5. Replace the lamp module.
- **6.** Put the old lamp back in the projector and have the projector serviced.

#### Problem: The lamp goes off

- **1.** Power surges can cause the lamp to turn off. Re-plug power cord. When the Power LED is on, press the power button.
- 2. Replace the lamp module.
- 3. Put the old lamp back in the projector and have the projector serviced.

#### **Remote Control Problems**

#### Problem: The projector does not respond to the remote control

- 1. Direct the remote control towards remote sensor on the front of the projector.
- 2. Ensure the path between remote and sensor is not obstructed.
- 3. Turn off any fluorescent lights in the room.
- 4. Check the battery polarity.
- 5. Replace the battery.
- **6.** Turn off other infrared-enabled devices in the vicinity.
- 7. Replace the remote control.

#### **Audio Problems**

#### Problem: There is no sound

- **1.** Adjust the volume on the remote control.
- 2. Adjust the volume of the audio source.
- 3. Check the audio cable connection.
- 4. Test the source audio output with other speakers.
- 5. Have the projector serviced.

#### Problem: The sound is distorted

- 1. Check the audio cable connection.
- 2. Test the source audio output with other speakers.
- 3. Have the projector serviced.

### **Having the Projector Serviced**

If you are unable to solve the problem, you should have the projector serviced. Pack the projector in the original carton and contact InFocus Support at www.infocus.com/support or call us.

#### HDMI Q & A

# Q. What is the difference between a "Standard" HDMI cable and a "High-Speed" HDMI cable?

Recently, HDMI Licensing, LLC announced that cables would be tested as Standard or High-Speed cables.

- Standard (or "category 1") HDMI cables have been tested to perform at speeds of 75Mhz or up to 2.25Gbps, which is the equivalent of a 720p/1080i signal.
- High Speed (or "category 2") HDMI cables have been tested to perform at speeds of 340Mhz or up to 10.2Gbps, which is the highest bandwidth currently available over an HDMI cable and can successfully handle 1080p signals including those at increased color depths and/or increased refresh rates from the Source. High-Speed cables are also able to accommodate higher resolution displays, such as WQXGA cinema monitors (resolution of 2560 x 1600).

#### Q. How do I run HDMI cables longer than 10 meters(32.81ft)?

There are many HDMI Adopters working on HDMI solutions that extend a cable's effective distance from the typical 10 meter (32.81ft) range to much longer lengths. These companies manufacture a variety of solutions that include active cables (active electronics built into cables that boost and extend the cable's signal), repeaters, amplifiers as well as CAT5/6 and fiber solutions.

#### Q. How can I tell if a cable is an HDMI certified cable?

All HDMI products are required to be certified by the manufacturer as part of the HDMI Compliance Test Specification. However, there may be instances where cables bearing the HDMI logo are available but have not been properly tested. HDMI Licensing, LLC actively investigates these instances to ensure that the HDMI trademark is properly used in the market. We recommend that consumers buy their cables from a reputable source and a company that is trusted.

For more details, go to the HDMI website at: <a href="http://www.hdmi.org/learningcenter/faq.aspx#49">http://www.hdmi.org/learningcenter/faq.aspx#49</a>

# **SPECIFICATIONS**

**Specifications** 

| Specifications           |                                        |                                        |                                        |  |  |  |  |  |  |
|--------------------------|----------------------------------------|----------------------------------------|----------------------------------------|--|--|--|--|--|--|
| Model                    | IN3134a                                | IN3136a                                | IN3138HDa                              |  |  |  |  |  |  |
| Display type             | 0.55" DMD XGA                          | 0.65" DMD WXGA                         | 0.65" DMD 1080P                        |  |  |  |  |  |  |
| Resolution               | XGA 1024 X 768                         | WXGA 1280 X 800                        | 1080p 1920x1080                        |  |  |  |  |  |  |
| Projection distance      |                                        | 1.2 ~ 10 m ( 3.94ft ~ 32.8ft )         |                                        |  |  |  |  |  |  |
| Projection screen size   | 21.8" ~ 271.9"<br>( 55.4cm ~ 690.6cm ) | 25.7" ~ 320.9"<br>( 65.3cm ~ 815.1cm ) | 25.9" ~ 324.9"<br>( 65.8cm ~ 825.3cm ) |  |  |  |  |  |  |
| Projection lens          |                                        | Manual Focus/Manual Zoom               | 1                                      |  |  |  |  |  |  |
| Zoom ratio               | 1.5x                                   |                                        |                                        |  |  |  |  |  |  |
| Vertical keystone        |                                        | +/- 40 degrees                         |                                        |  |  |  |  |  |  |
| Projection methods       | Front, I                               | Rear, Desktop/Ceiling (Rear            | , Front)                               |  |  |  |  |  |  |
| Data compatibility       | VGA, SVGA, XGA,                        | WXGA, SXGA, SXGA+, UX                  | GA, WUXGA, Mac                         |  |  |  |  |  |  |
| SDTV/EDTV/ HDTV          | 480i, 48                               | 30p, 576i, 576p, 720p, 1080i           | , 1080p                                |  |  |  |  |  |  |
| Video compatibility      | NTSC (M, 3.58/4.43                     | ), PAL (B,D,G,H,I,M,N), SEC            | CAM (B,D,G,K,K1,L)                     |  |  |  |  |  |  |
| H-Sync                   |                                        | 15, 31~91.4KHz                         |                                        |  |  |  |  |  |  |
| V-Sync                   |                                        | 24~30Hz, 47~120Hz                      |                                        |  |  |  |  |  |  |
| Safety certification     | FCC-B, cUL, U                          | L, CE, C-tick, CCC, PSB, EA            | AC, TUV-Safety                         |  |  |  |  |  |  |
| Operation temperature    |                                        | 5° ~ 40°C ( 41° ~ 104°F)               |                                        |  |  |  |  |  |  |
| Dimensions               | 285.1 mm (W) x 264.1                   | mm (D) x 130.4 mm (H) (11              | l.22" x 10.40" x 5.13")                |  |  |  |  |  |  |
| AC Input                 |                                        | AC Universal 100-240V                  |                                        |  |  |  |  |  |  |
| Power consumption        | Normal:340\                            | N, ECO:290W, Standby:<0.               | 5W, Lan<6W                             |  |  |  |  |  |  |
| Lamp                     | ,                                      | 280W (Normal) / 230W (ECC              | D)                                     |  |  |  |  |  |  |
| Audio speaker            |                                        | 10W mono speaker                       |                                        |  |  |  |  |  |  |
|                          | VGA x 2                                |                                        |                                        |  |  |  |  |  |  |
|                          | Composite x 1                          |                                        |                                        |  |  |  |  |  |  |
| Input Terminals          | S-Video x 1                            |                                        |                                        |  |  |  |  |  |  |
| input reminais           | HDMI x 1, HDMI (with MHL) x 1          |                                        |                                        |  |  |  |  |  |  |
|                          |                                        | PC Audio jack(3.5mm) x 1               |                                        |  |  |  |  |  |  |
|                          |                                        | RCA Stereo Audio LR x 1                |                                        |  |  |  |  |  |  |
| Output Terminals         |                                        | VGA x 1                                |                                        |  |  |  |  |  |  |
| Output Terminais         |                                        | PC Audio jack(3.5mm) x 1               |                                        |  |  |  |  |  |  |
|                          |                                        | RS-232C                                |                                        |  |  |  |  |  |  |
|                          |                                        | RJ45                                   |                                        |  |  |  |  |  |  |
|                          | Screen trigger: [                      | DC Jack x 1 (DC12V 200mA               | output function)                       |  |  |  |  |  |  |
| <b>Control Terminals</b> | US                                     | SB (Type mini B) - service or          | nly                                    |  |  |  |  |  |  |
|                          | LAN Co                                 | ontrol (Creston/AMX/TelNet/            | Extron)                                |  |  |  |  |  |  |
|                          |                                        | 3D Sync                                |                                        |  |  |  |  |  |  |
|                          | USB <sup>-</sup>                       | Type A (5volt, 1.5amp powe             | r only)                                |  |  |  |  |  |  |
| Security                 | k                                      | Kensington lock / Security Ba          | ar                                     |  |  |  |  |  |  |
|                          |                                        |                                        |                                        |  |  |  |  |  |  |

Note: InFocus reserves the right to alter product offerings and specifications at any time without notice.

# **Projection Distance vs. Projection Size (XGA)**

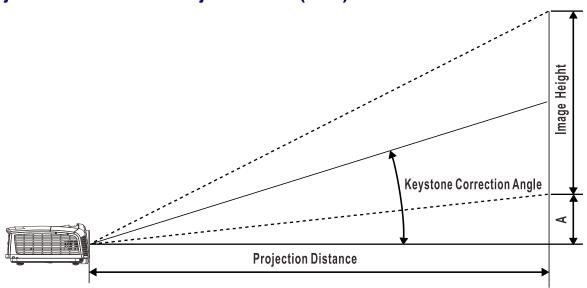

# Projection Distance and Size Table

|         | IN3134a        |         |             |         |              |         |                      |           |       |       |       |
|---------|----------------|---------|-------------|---------|--------------|---------|----------------------|-----------|-------|-------|-------|
| IMAGE D | IMAGE DIAGONAL |         | IMAGE WIDTH |         | IMAGE HEIGHT |         | ECTION<br>ANCE<br>OM | NCE DISTA |       | OFFS  | вет-А |
| ММ      | INCH           | MM      | INCH        | ММ      | INCH         | ММ      | INCH                 | ММ        | INCH  | ММ    | INCH  |
| 1,524   | 60             | 1,219.2 | 48.0        | 914.4   | 36.0         | 2,231.1 | 87.8                 | 3,352.8   | 132.0 | 128.0 | 5.0   |
| 1,778   | 70             | 1,422.4 | 56.0        | 1,066.8 | 42.0         | 2,603.0 | 102.5                | 3,911.6   | 154.0 | 149.4 | 5.9   |
| 1,829   | 72             | 1,463.0 | 57.6        | 1,097.3 | 43.2         | 2,677.4 | 105.4                | 4,023.4   | 158.4 | 153.6 | 6.0   |
| 2,032   | 80             | 1,625.6 | 64.0        | 1,219.2 | 48.0         | 2,974.8 | 117.1                | 4,470.4   | 176.0 | 170.7 | 6.7   |
| 2,134   | 84             | 1,706.9 | 67.2        | 1,280.2 | 50.4         | 3,123.6 | 123.0                | 4,693.9   | 184.8 | 179.2 | 7.1   |
| 2,286   | 90             | 1,828.8 | 72.0        | 1,371.6 | 54.0         | 3,346.7 | 131.8                | 5,029.2   | 198.0 | 192.0 | 7.6   |
| 2,438   | 96             | 1,950.7 | 76.8        | 1,463.0 | 57.6         | 3,569.8 | 140.5                | 5,364.5   | 211.2 | 204.8 | 8.1   |
| 2,540   | 100            | 2,032.0 | 80.0        | 1,524.0 | 60.0         | 3,718.6 | 146.4                | 5,588.0   | 220.0 | 213.4 | 8.4   |
| 3,048   | 120            | 2,438.4 | 96.0        | 1,828.8 | 72.0         | 4,462.3 | 175.7                | 6,705.6   | 264.0 | 256.0 | 10.1  |
| 3,429   | 135            | 2,743.2 | 108.0       | 2,057.4 | 81.0         | 5,020.1 | 197.6                | 7,543.8   | 297.0 | 288.0 | 11.3  |
| 3,810   | 150            | 3,048.0 | 120.0       | 2,286.0 | 90.0         | 5,577.8 | 219.6                | 8,382.0   | 330.0 | 320.0 | 12.6  |
| 5,080   | 200            | 4,064.0 | 160.0       | 3,048.0 | 120.0        | 7,437.1 | 292.8                | 11,176.0  | 440.0 | 426.7 | 16.8  |

# **Projection Distance vs. Projection Size (WXGA)**

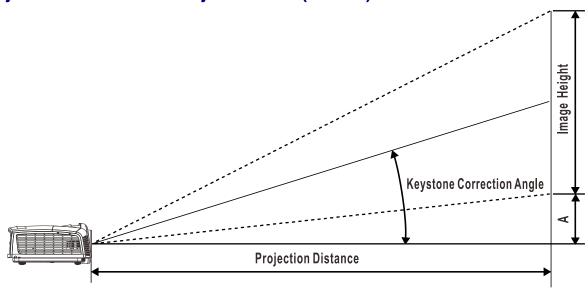

# Projection Distance and Size Table

|         | IN3136a |                  |       |              |       |                          |       |                        |       |          |      |
|---------|---------|------------------|-------|--------------|-------|--------------------------|-------|------------------------|-------|----------|------|
| IMAGE D | IAGONAL | ONAL IMAGE WIDTH |       | IMAGE HEIGHT |       | PROJECTION DISTANCE FROM |       | PROJECTION DISTANCE TO |       | OFFSET-A |      |
| MM      | INCH    | MM               | INCH  | ММ           | INCH  | ММ                       | INCH  | ММ                     | INCH  | MM       | INCH |
| 1524    | 60      | 1292.3           | 50.9  | 807.7        | 31.8  | 1886.8                   | 82.6  | 2843.2                 | 111.9 | 92.9     | 3.7  |
| 1778    | 70      | 1507.7           | 59.4  | 942.3        | 37.1  | 2201.3                   | 96.4  | 3317.0                 | 130.6 | 108.4    | 4.3  |
| 1829    | 72      | 1550.8           | 61.1  | 969.3        | 38.2  | 2264.2                   | 99.2  | 3411.8                 | 134.3 | 111.5    | 4.4  |
| 2032    | 80      | 1723.1           | 67.8  | 1077.0       | 42.4  | 2515.8                   | 110.2 | 3790.9                 | 149.2 | 123.9    | 4.9  |
| 2134    | 84      | 1809.3           | 71.2  | 1130.8       | 44.5  | 2641.6                   | 115.7 | 3980.4                 | 156.7 | 130.0    | 5.1  |
| 2286    | 90      | 1938.5           | 76.3  | 1211.6       | 47.7  | 2830.2                   | 123.9 | 4264.8                 | 167.9 | 139.3    | 5.5  |
| 2438    | 96      | 2067.8           | 81.4  | 1292.3       | 50.9  | 3018.9                   | 132.2 | 4549.1                 | 179.1 | 148.6    | 5.9  |
| 2540    | 100     | 2153.9           | 84.8  | 1346.2       | 53.0  | 3144.7                   | 137.7 | 4738.6                 | 186.6 | 154.8    | 6.1  |
| 3048    | 120     | 2584.7           | 101.8 | 1615.4       | 63.6  | 3773.7                   | 165.3 | 5686.3                 | 223.9 | 185.8    | 7.3  |
| 3429    | 135     | 2907.8           | 114.5 | 1817.4       | 71.5  | 4245.4                   | 185.9 | 6397.1                 | 251.9 | 209.0    | 8.2  |
| 3810    | 150     | 3230.9           | 127.2 | 2019.3       | 79.5  | 4717.1                   | 206.6 | 7107.9                 | 279.8 | 232.2    | 9.1  |
| 5080    | 200     | 4307.8           | 169.6 | 2692.4       | 106.0 | 6289.4                   | 275.4 | 9477.2                 | 373.1 | 309.6    | 12.2 |

# **Projection Distance vs. Projection Size (1080p)**

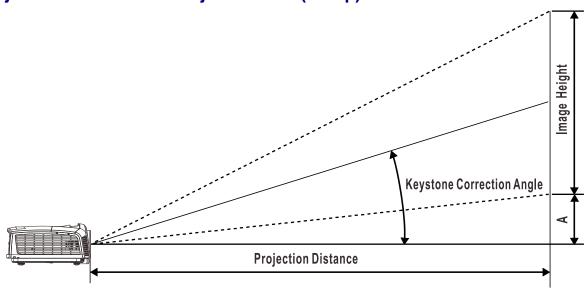

Projection Distance and Size Table

|         | IN3138HDa      |        |             |        |              |        |                                                 |        |       |       |      |  |
|---------|----------------|--------|-------------|--------|--------------|--------|-------------------------------------------------|--------|-------|-------|------|--|
| IMAGE D | IMAGE DIAGONAL |        | IMAGE WIDTH |        | IMAGE HEIGHT |        | PROJECTION PROJECTION DISTANCE DISTANCE FROM TO |        | ANCE  | OFFS  | ет-А |  |
| MM      | INCH           | ММ     | INCH        | ММ     | INCH         | ММ     | INCH                                            | ММ     | INCH  | ММ    | INCH |  |
| 1524    | 60             | 1328.3 | 52.3        | 747.2  | 29.4         | 1846.3 | 72.7                                            | 2776.1 | 109.3 | 112.1 | 4.4  |  |
| 1778    | 70             | 1549.7 | 61.0        | 871.7  | 34.3         | 2154.0 | 84.8                                            | 3238.8 | 127.5 | 130.8 | 5.1  |  |
| 1829    | 72             | 1593.9 | 62.8        | 896.6  | 35.3         | 2215.6 | 87.2                                            | 3331.3 | 131.2 | 134.5 | 5.3  |  |
| 2032    | 80             | 1771.0 | 69.7        | 996.2  | 39.2         | 2461.7 | 96.9                                            | 3701.5 | 145.7 | 149.4 | 5.9  |  |
| 2134    | 84             | 1859.6 | 73.2        | 1046.0 | 41.2         | 2584.8 | 101.8                                           | 3886.6 | 153.0 | 156.9 | 6.2  |  |
| 2286    | 90             | 1992.4 | 78.4        | 1120.7 | 44.1         | 2769.5 | 109.0                                           | 4164.2 | 163.9 | 168.1 | 6.6  |  |
| 2438    | 96             | 2125.2 | 83.7        | 1195.5 | 47.1         | 2954.1 | 116.3                                           | 4441.8 | 174.9 | 179.3 | 7.1  |  |
| 2540    | 100            | 2213.8 | 87.2        | 1245.3 | 49.0         | 3077.2 | 121.1                                           | 4626.8 | 182.2 | 186.8 | 7.4  |  |
| 3048    | 120            | 2656.6 | 104.6       | 1494.3 | 58.8         | 3692.6 | 145.4                                           | 5552.2 | 218.6 | 224.1 | 8.8  |  |
| 3429    | 135            | 2988.6 | 117.7       | 1681.1 | 66.2         | 4154.2 | 163.6                                           | 6246.2 | 245.9 | 252.2 | 9.9  |  |
| 3810    | 150            | 3320.7 | 130.7       | 1867.9 | 73.5         | 4615.8 | 181.7                                           | 6940.3 | 273.2 | 280.2 | 11.0 |  |
| 5080    | 200            | 4427.6 | 174.3       | 2490.5 | 98.1         | 6154.4 | 242.3                                           | 9253.7 | 364.3 | 373.6 | 14.7 |  |

# **Timing Mode Table**

| SIGNAL    | RESOLUTION  | H-SYNC (KHz) | V-SYNC<br>(Hz) | COMPOSITE S_VIDEO | COMPONENT | RGB<br>(ANALOG) | HDMI<br>(DIGITAL) |
|-----------|-------------|--------------|----------------|-------------------|-----------|-----------------|-------------------|
| NTSC      |             | 15.734       | 60             | 0                 | _         | _               | _                 |
| PAL/SECAM | _           | 15.625       | 50             | 0                 | _         | _               | _                 |
|           | 720 x 400   | 31.5         | 70.1           | _                 | _         | 0               | 0                 |
|           | 720 x 400   | 37.9         | 85.04          | _                 | _         | 0               | 0                 |
|           | 640 x 480   | 31.5         | 60             | _                 | _         | 0               | 0                 |
|           | 640 x 480   | 37.9         | 72.8           | _                 | _         | 0               | 0                 |
|           | 640 x 480   | 37.5         | 75             | _                 | _         | 0               | 0                 |
|           | 640 x 480   | 43.3         | 85             | _                 | _         | 0               | 0                 |
|           | 800 x 600   | 35.2         | 56.3           | _                 | _         | 0               | 0                 |
|           | 800 x 600   | 37.9         | 60.3           | _                 | _         | 0               | 0                 |
|           | 800 x 600   | 46.9         | 75             | _                 | _         | 0               | 0                 |
|           | 800 x 600   | 48.1         | 72.2           | _                 | _         | 0               | 0                 |
|           | 800 x 600   | 53.7         | 85.1           | _                 | _         | 0               | 0                 |
|           | 800 x 600   | 76.3         | 120            | _                 | _         | 0               | 0                 |
|           | 1024 x 768  | 48.4         | 60             | _                 | _         | 0               | 0                 |
|           | 1024 x 768  | 56.5         | 70.1           | _                 | _         | 0               | 0                 |
|           | 1024 x 768  | 60           | 75             | _                 | _         | 0               | 0                 |
|           | 1024 x 768  | 68.7         | 85             | _                 | _         | 0               | 0                 |
| VESA      | 1024 x 768  | 97.6         | 120            | _                 | _         | 0               | 0                 |
| VESA      | 1152 x 864  | 67.5         | 75             | _                 | _         | 0               | 0                 |
|           | 1280 x 720  | 45           | 60             | _                 | _         | 0               | 0                 |
|           | 1280 x 720  | 90           | 120            | _                 | _         | 0               | 0                 |
|           | 1280 x 768  | 47.4         | 60             | _                 | _         | 0               | 0                 |
|           | 1280 x 768  | 47.8         | 59.9           | _                 | _         | 0               | 0                 |
|           | 1280 x 800  | 49.7         | 59.8           | _                 | _         | 0               | 0                 |
|           | 1280 x 800  | 62.8         | 74.9           | _                 | _         | 0               | 0                 |
|           | 1280 x 800  | 71.6         | 84.9           | _                 | _         | 0               | 0                 |
|           | 1280 x 800  | 101.6        | 119.9          | _                 | _         | 0               | 0                 |
|           | 1280 x 1024 | 64           | 60             | _                 | _         | 0               | 0                 |
|           | 1280 x 1024 | 80           | 75             | _                 | _         | 0               | 0                 |
|           | 1280 x 1024 | 91.1         | 85             | _                 | _         | 0               | 0                 |
|           | 1280 x 960  | 60           | 60             | _                 | _         | 0               | 0                 |
|           | 1280 x 960  | 85.9         | 85             | _                 | _         | 0               | 0                 |
|           | 1366 x 768  | 47.7         | 60             | _                 | _         | 0               | 0                 |
|           | 1400 x 1050 | 65.3         | 60             | _                 | _         | 0               | 0                 |
|           | 1440 x 900  | 55.9         | 60             | _                 | _         | 0               | 0                 |

| SIGNAL    | RESOLUTION  | H-SYNC (KHz) | V-SYNC (Hz) | COMPOSITE S_VIDEO | COMPONENT | RGB<br>(ANALOG) | HDMI<br>(DIGITAL) |
|-----------|-------------|--------------|-------------|-------------------|-----------|-----------------|-------------------|
|           | 1440 x 900  | 70.6         | 75          | _                 | _         | 0               | 0                 |
|           | 1600 x1200  | 75           | 60          | _                 | _         | 0               | 0                 |
|           | 1680 x 1050 | 64.7         | 59.9        | _                 | _         | 0               | 0                 |
|           | 1680 x 1050 | 65.3         | 60          | _                 | _         | 0               | 0                 |
|           | 1920 x 1200 | 74           | 60          | _                 | _         | 0               | 0                 |
|           | 1920 x 1080 | 67.5         | 60          | _                 | _         | 0               | 0                 |
|           | 640 x 480   | 35           | 66.7        | _                 | _         | 0               | 0                 |
| Apple     | 832 x 624   | 49.7         | 74.5        | _                 | _         | 0               | 0                 |
| Macintosh | 1024 x 768  | 60.2         | 74.9        | _                 | _         | 0               | 0                 |
|           | 1152 x 870  | 68.7         | 75.1        | _                 | _         | 0               | 0                 |
| CDTV      | 480i        | 15.734       | 60          | _                 | 0         | _               | 0                 |
| SDTV      | 576i        | 15.625       | 50          | _                 | 0         | _               | 0                 |
| EDTV      | 576p        | 31.3         | 50          | _                 | 0         | _               | 0                 |
| EDIV      | 480p        | 31.5         | 60          | _                 | 0         | _               | 0                 |
|           | 720p        | 37.5         | 50          | _                 | 0         | _               | 0                 |
|           | 720p        | 45           | 60          | _                 | 0         | _               | 0                 |
|           | 1080i       | 33.8         | 60          | _                 | 0         | _               | 0                 |
|           | 1080i       | 28.1         | 50          | _                 | 0         | _               | 0                 |
| HDTV      | 1080p       | 27           | 24          | _                 | 0         | _               | 0                 |
|           | 1080p       | 28           | 25          | _                 | 0         | _               | 0                 |
|           | 1080p       | 33.7         | 30          | _                 | 0         | _               | 0                 |
|           | 1080p       | 56.3         | 50          | _                 | 0         | _               | 0                 |
|           | 1080p       | 67.5         | 60          | _                 | 0         | _               | 0                 |

O: Frequency supported

— : Frequency not supported

★The native resolution of the panel is 1920x1080

Resolutions listed above other than 1920 x 1080 (the native resolution of the projector) will be resized and displayed, however they may contain lines or uneven looking text. This is normal.

- ★A yellow background means that the resolution will be displayed in a 4:3 aspect ratio.
- ★A blue background means that these resolutions may display some video noise. This is normal.

# **Projector Dimensions**

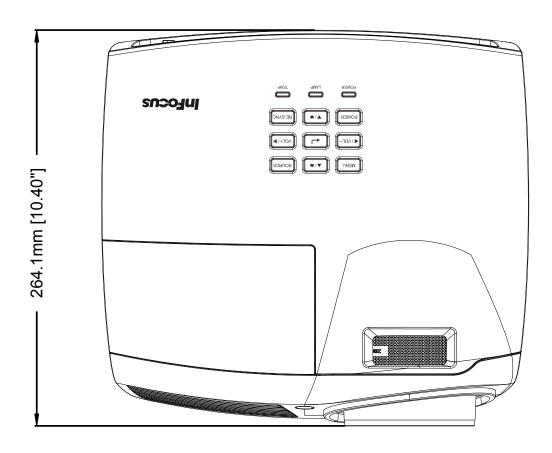

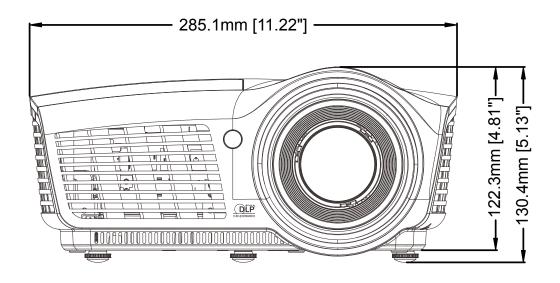

## REGULATORY COMPLIANCE

## **FCC Warning**

This equipment has been tested and found to comply with the limits for a Class B digital device pursuant to Part 15 of the FCC Rules. These limits are designed to provide reasonable protection against harmful interference when the equipment is operated in a commercial environment.

This equipment generates, uses, and can radiate radio frequency energy and, if not installed and used in accordance with the instruction manual, may cause harmful interference to radio communications. Operation of this equipment in a residential area is likely to cause harmful interference in which case the user will be required to correct the interference at his/her own expense.

Changes or modifications not expressly approved by the parties responsible for compliance could void the user's authority to operate the equipment.

#### Canada

This class B digital apparatus complies with Canadian ICES-003.

## **Safety Certifications**

FCC-B, cUL, UL, CE, C-tick, CCC, PSB, EAC, TUV-Safety

# **APPENDIX** I

## **Serial Communication**

The following table describes the serial communication configuration that should be used when interfacing to CLI via the serial port.

Windows HyperTerminal or ProComm are two tools that can be used to send CLI commands across the serial port.

| Setting         | Value |
|-----------------|-------|
| Bits per second | 19200 |
| Data bits       | 8     |
| Parity          | None  |
| Stop bits       | 1     |
| Flow control    | None  |
| Emulation       | VT100 |

### **Control Command Structure**

|       | Header code | Command code | Data code | End code |
|-------|-------------|--------------|-----------|----------|
| HEX   | 28          | Command      | Data      | 29       |
| ASCII | (           | Command      | Data      | )        |

| No  | Function                          | Command | RW | Min | Max | Default | Step | Parameter                                                               |
|-----|-----------------------------------|---------|----|-----|-----|---------|------|-------------------------------------------------------------------------|
| 1V  | AC Power On (Auto power on)       | APO     | RW | 0   | 1   | 0       | 1    | 0:Disable; 1:Enable                                                     |
| 3V  | Aspect Ratio                      | ARZ     | RW | 0   | 5   | 0       | 1    | 0:Fill<br>1:4:3<br>2:16:9<br>3:Letterbox<br>4:Native<br>5:2.35:1        |
| 4V  | Auto Image                        | AIM     | W  | n/a | 1   | 1       | 1    | 1:Enable                                                                |
| 5V  | Auto Off Time                     | АОТ     | RW | 0   | 36  | 6       | 1    | 0:Never<br>1~36 * 5 = ? min<br>1:5min<br>6:30min (Default)<br>36:180min |
| 6V  | Auto Source                       | ASC     | RW | 0   | 1   | 1       | 1    | 0:Disable; 1:Enable                                                     |
| 7V  | Blank Screen                      | BLK     | RW | 0   | 1   | 0       | 1    | 0:Disable; 1:Enable                                                     |
| 9V  | Brightness                        | BRT     | RW | 0   | 100 | 50      | 1    | Valid only when Display<br>Mode = User                                  |
| 11V | Projection<br>(Ceiling mode)      | CEL     | RW | 0   | 3   | 0       | 1    | 0:Front<br>1:Rear<br>2:Ceiling<br>3:Ceiling+Rear                        |
| 12V | Closed Captions:<br>Non-<br>Muted | CLC     | RW | 0   | 1   | 0       | 1    | Off<br>On (CC1)                                                         |

| No           | Function                         | Command | RW | Min | Max  | Default            | Step | Parameter                                                                                                    |
|--------------|----------------------------------|---------|----|-----|------|--------------------|------|----------------------------------------------------------------------------------------------------|
| 14V          | Color                            | CLR     | RW | 0   | 100  | 50                 | 1    | Video S-Video only = saturation                                                                                                    |
| 15<br>(None) | Color Space                      | CSM     | RW | 0   | 2    | 0                  | 1    | Valid only when Display<br>Mode = User<br>0:Auto<br>1:RGB<br>2:YUV                                                                          |
| 16V          | Color Temp                       | TMP     | RW | 0   | 2    | Source<br>Specific | 1    | Valid only when Display<br>Mode = User<br>0:Warm<br>1:Normal<br>2:Cold                                                                      |
| 17V          | Contrast                         | CON     | RW | 0   | 100  | 50                 | 1    | Valid only when Display<br>Mode = User                                                                                                    |
| 18V          | Current Source                   | SRC     | RW | 0   | 13   | 0                  | 1    | 0:VGA1<br>1:VGA2<br>5:HDMI1/MHL<br>6.HDMI2<br>7:DP<br>12:Video<br>13:S-Video                                                                |
| 21V          | Digital Zoom                     | DZM     | RW | -10 | 10   | 0                  | 1    | -10~10                                                                                                    |
| 27V          | Error Condition                  | ERR     | R  | n/a | n/a  | n/a                | n/a  | 0:No error 1:Lamp not lit after 5 Attempts 3:Lamp went out unexpectedly 4:Fan failure 5: Overheating 7: Case open 8:DMD error 9:Color wheel |
| 28V          | Factory Reset                    | RST     | W  | n/a | 1    | 1                  | 1    | 1:reset                                                                                                    |
| 32V          | Freeze Screen                    | FRZ     | RW | 0   | 1    | 0                  | 1    | 0:Disable                                                                                                    |
| 34V          | Gamma                            | GTB     | RW | 0   | 5    | Source<br>Specific | 1    | Valid only when Display Mode = User 0:1.8 1:2.0 2:2.2 3:2.4 4:B&W 5:Linear                                                                  |
| 40V          | Horz. Position                   | HPS     | RW | -5  | 5    | 0                  | 1    | RGB source only (HPS?) to get range                                                                                                    |
| 45V          | Lamp Hours in High<br>Power Mode | LMO     | R  | 0   | 9999 |                    |      | Displays the number of hours that the current lamp has run in High Power (Normal) mode.                                                     |
| 46V          | Lamp Hours in Low<br>Power Mode  | LME     | R  | 0   | 9999 |                    |      | Displays the number of hours that the current lamp has run in Low Power (Eco) mode.                                                         |
| 47V          | Lamp Life                        | LIF     | R  | n/a | Note |                    |      | 280W lamp life 3000 on E20.8                                                                                                    |
| 49V          | Lamp Resets (Total number)       | LMR     | R  | 0   | 9999 | 0                  | 1    |                                                                                                    |

| No   | Function                   | Command | RW | Min    | Max | Default            | Step | Parameter                                                                                                    |
|------|----------------------------|---------|----|--------|-----|--------------------|------|----------------------------------------------------------------------------------------------------|
| 62V  | Lamp Low Power             | IPM     | RW | 0      | 2   | 1                  | 1    | 0=ECO<br>1=Normal<br>2=Dynamic Eco                                                                                                    |
| 63V  | Language                   | LAN     | RW | 0      | 25  | 0                  | 1    | 0:English 1:French 2:German 3:Spanish 4:Portuguese 5:Simplified Chinese 6:Traditional Chinese 7:Italian 8:Norwegian 9:Swedish 10:Dutch 11:Russian 12:Polish 13:Finnish 14:Greek 15:Korean 16:Hungarian 17:Czech 18:Arabic 19:Turkish 20:Vietnamese 21:Japanese 22:Thai 23: Farsi(Persian) 24:Hebrew 25:Indonesia |
| 77V  | Menu                       | MNU     | RW | 0      | 1   | 0                  | 1    | 0:Clear; 1:Display                                                                                                    |
| 79V  | Menu Navigation            | NAV     | W  | 0      | 5   | n/a                | 1    | 0:Menu Key 1:Up Key 2:Down Key 3:Select Key 4:Left Key 5:Right Key                                                                                                    |
| 81V  | Menu Transparency          | TOE     | RW | 0      | 4   | 0                  | 5    | 0:0%<br>1:20%<br>2:40%<br>3:60%<br>4:80%                                                                                                    |
| 91V  | Mute                       | MTE     | RW | 0      | 1   | 0                  | 1    | 0:disable; 1:enable                                                                                                    |
| 104V | Frequency (Phase)          | MSS     | RW | 0      | 31  | Х                  | 1    | RGB source only                                                                                                    |
| 108V | Power                      | PWR     | RW | 0      | 1   | 0                  | 1    | 0:Turn Off<br>1:Turn On                                                                                                    |
| 111V | Presets                    | PST     | RW | 0      | 7   | source<br>Specific | 1    | 0:Presentation 1:Bright 2:Game 3:Movie 4:TV 5:sRGB 6:Blackboard 7:User                                                                                                    |
| 114V | Projector Firmware<br>Ver. | FVS     | R  | string |     |                    |      |                                                                                                    |

| No   | Function                      | Command | RW | Min    | Max  | Default | Step | Parameter                                                                                                    |
|------|-------------------------------|---------|----|--------|------|---------|------|----------------------------------------------------------------------------------------------------|
| 115  | Projector High Power<br>Hours | LTO     | R  | 0      | 9999 |         |      | Displays the numbers of hours that the projector has run in High Power (Normal) mode over its life (including all lamps). |
| 116V | Projector Info menu           | PRI     | W  |        | 1    |         | 1    | Display Projector Info<br>menu                                                                                            |
| 117  | Projector Low Power<br>Hours  | LTE     | R  | 0      | 9999 |         |      | Displays the numbers of hours that the projector has run in Low Power (Eco) mode over its life (including all lamps).     |
| 118V | Projector Model               | MDL     | R  | string |      |         |      |                                                                                                    |
| 119V | Projector Resolution          | NRS     | R  | string |      |         |      | 1080p                                                                                                    |
| 121V | Projector Total Hours         | LMT     | R  | 0      | 9999 |         | 1    |                                                                                                    |
| 123V | Lamp Hour Reset               | LRT     | RW | n/a    | 1    | n/a     | 1    | Reset Lamp Hour (OSD:Status)                                                                                              |
| 126V | Search Screen                 | DSU     | RW | 0      | 4    | 0       | 1    | 0:Black<br>1:Red<br>2:Green<br>3:Blue<br>4:White                                                                          |
| 130V | Sharpness                     | SHP     | RW | 0      | 31   | 14      | 1    |                                                                                                    |
| 155V | System State                  | SYS     | R  | 0      | 18   | 0       | 1    | 0:Standby<br>2:Start Up<br>12:Cooling<br>18:Error                                                                         |
| 158V | Tint                          | TNT     | RW | 0      | 100  | 50      | 1    |                                                                                                    |
| 160V | Tracking                      | MTS     | RW | -5     | 5    | 0       | 1    | RGB source only<br>-5~5                                                                                                   |
| 162V | Vert. Keystone                | DKV     | RW | -40    | 40   | 0       | 1    |                                                                                                    |
| 164V | Vert. Position                | VPS     | RW | -5     | 5    | 0       | 1    | RGB source only<br>(VPS?) to get range<br>(VPS+)<br>(VPS-)                                                                |
| 167V | Volume                        | VOL     | RW | 0      | 10   | 5       | 1    | 0~10                                                                                                    |

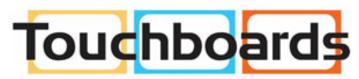

205 Westwood Ave, Long Branch, NJ 07740 Phone: 866-94 BOARDS (26273) / (732)-222-1511 Fax: (732)-222-7088 | E-mail: sales@touchboards.com